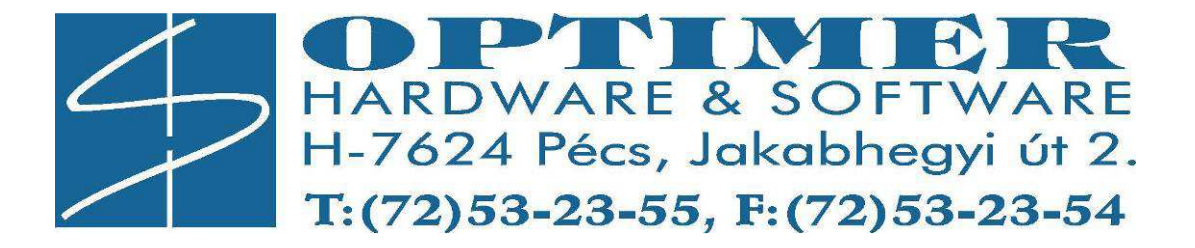

# **ROISCOK-iDo**

# 4/8/16 Csatornás H.264 DVR

(iDo-9004EV, iDo-9008EV, iDo-9008CHV, iDo-9016MV)

Felhasználói Kézikönyv

v1.1

# Tartalom.

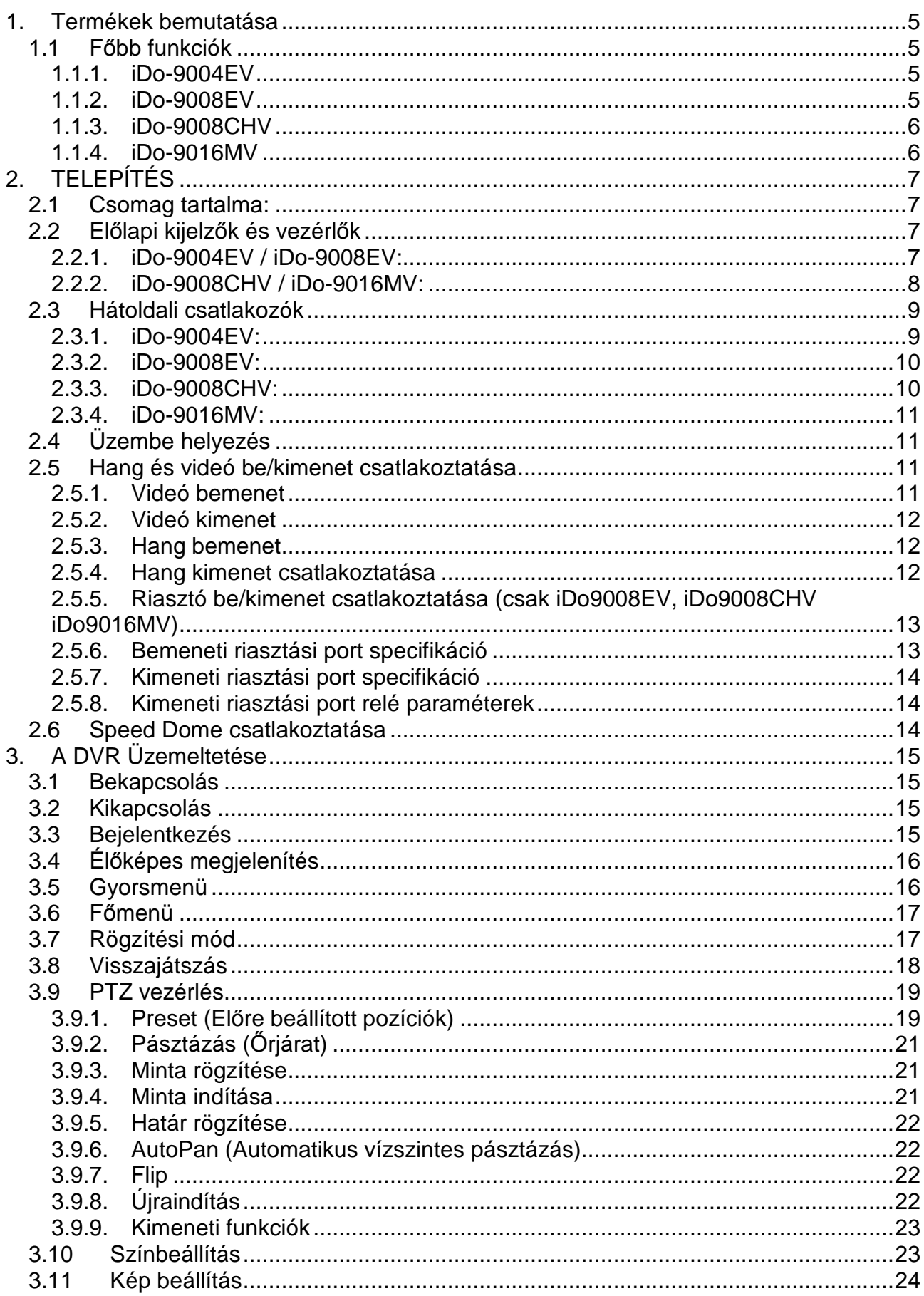

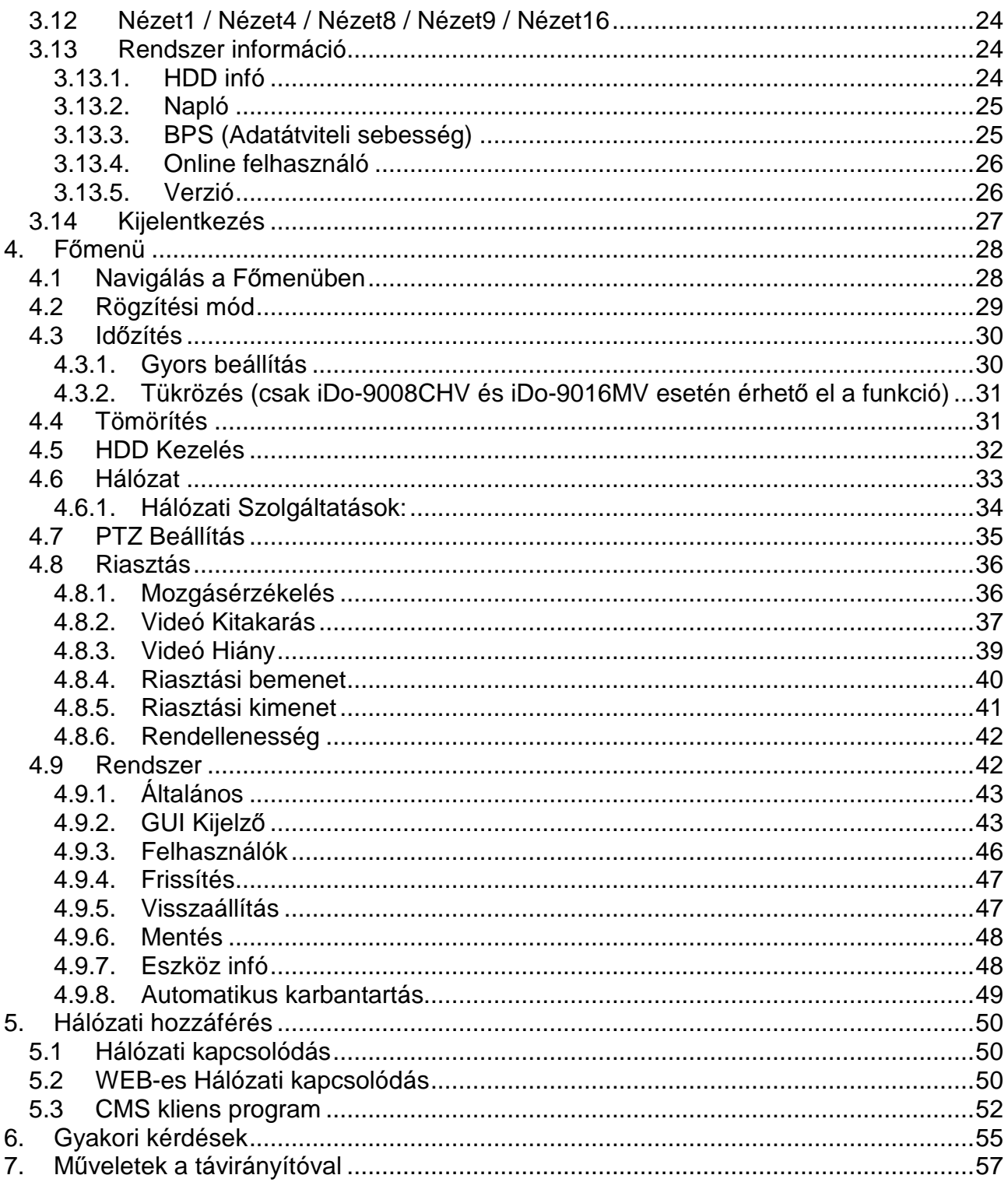

#### **FIGYELEM!**

- A DVR használatba vétele előtt kérjük, olvassa át figyelmesen a felhasználói útmutatót és kövesse a benne foglaltakat
- Győződjön meg róla, hogy a DVR ki legyen kapcsolva, mielőtt beüzemeli.
- Ne használja a készüléket forró, párás és poros helyeken.
- Vízszintes helyre telepítse.
- Ne tegye ki a DVR-t mozgás vagy rezgés hatásának.
- Ne tegye ki a DVR-t közvetlen napfény, vagy más hőforrás hatásának.
- Ne tegyen semmilyen tárgyat a DVR szellőzőnyílásai elé.
- A DVR-t mindig jól szellőző helyen üzemeltesse a túlmelegedés elkerülése végett.
- Ne szerelje szét a terméket. Ez hibás működést, vagy tüzet okozhat.
- Fennállhat az áramütés veszélye, ha DVR-t nem szakember javítja, vagy telepíti.

# **TÁPEGYSÉG**

- Kérjük, hogy a mellékelt adaptert használja! Kérjük, válassza ki a megfelelő feszültséget és áramerősséget, ha másik adaptert használna.
- Tartsa az adaptert és a tápkábelt száraz helyen és védje a páralecsapódástól.

#### **Telepítésre és üzemeltetésre vonatkozó figyelmeztetések**

- Ne húzzuk ki a tápegység csatlakozóját a készülékből, amíg a készülék ki nem kapcsol. Rövid időn belül ne kapcsoljuk be és ki a készüléket.
- Jogosítás nélküli javítások, illetve alkatrészek cseréje elektromos áramütéshez vezethet.
- Szükséges javításkor minden esetben forduljunk szakemberhez.
- A VGA kimenetre csak a DVR és a monitor kikapcsolt állapotában csatlakoztassuk a kábelt. Ellenkező esetben a monitor és a DVR is károsodhat.
- A kamerák jelének a rögzítőre küldéséhez használjunk 75 ohmos Koax kábelt vagy UTP kábelt (ez utóbbi esetben a felhasznált érpár mindkét végére helyezzen Koax/UTP átalakítót).
- A kamerákat feszültségmentes állapotban csatlakoztassuk a rögzítőre, de előtte győződjünk meg róla, hogy nincs földhurok a rendszerben. Az ebből adódó meghibásodások nem tartoznak a garanciális meghibásodások körébe. A megelőzéshez alkalmazzunk ún. földhurok leválasztót minden bemenetre.
- A földhurok főként a következő esetekben alakulhat ki:
	- o A rendszer egyes eszközeinek tápellátása eltérő helyekről történik
	- o A videójel továbbításához alkalmazott kábel hossza több mint 15 m.
	- o Koax/UTP átalakítók alkalmazása esetén

# **1. Termékek bemutatása**

# **1.1 F***ő***bb funkciók**

# **1.1.1. iDo-9004EV**

- PC-től független biztonságtechnikai digitális videó rögzítő beágyazott Linux-al.
- Élő kép, felvétel, visszajátszás, hálózat és mentés egyidejű használata.
- 4 csatornás videó bemenet / 1 csatorna BNC kimenet
- H.264-es tömörítés
- 1 csatorna hang bemenet / 1 csatorna hang kimenet (RCA)
- Rögzítési sebesség: 50/50/200/200 (D1(704x576) / HD1(704x288) / CIF(352x288) / QCIF(176x144) csatornánként szabadon állítható fps értékekkel.
- VGA és videó kimenetek párhuzamosan működnek
- VGA felbontás: (800x600, 1024x768, 1360x768, 1440x900)
- Felvételi módok: Auto / Kézi / Időzített / Mozgás / Riasztás
- Mentés: USB Pendrive / Hálózat / USB DVD RW
- **Nincs PTZ Irányítás (Speed Dome)**
- **Nincs riasztó be- kimenet**
- Egér vezérlés, infra távirányító
- Dual-stream kimenet (QCIF/CIF a távoli betekintéshez, D1 a helyi hálózathoz).
- Internet Explorer támogatása, email küldése riasztás esetén, DDNS támogatása
- CMS program mellékelve több DVR összekötéséhez (max 255 db)
- Mobiltelefonról is elérhető és irányítható kamerák (Android, RIM, Symbian (S30, S60), Iphone, Windows Mobile)
- HDD: max. 1 db 2TB
- Méretek: 260x45x234

# **1.1.2. iDo-9008EV**

- PC-től független biztonságtechnikai digitális videó rögzítő beágyazott Linux-al.
- Élő kép, felvétel, visszajátszás, hálózat és mentés egyidejű használata.
- 8 csatornás videó bemenet / 1 csatorna BNC kimenet
- H.264-es tömörítés
- 1 csatorna hang bemenet / 1 csatorna hang kimenet (RCA)
- 1 riasztó bemenet / 1 riasztó kimenet
- Rögzítési sebesség: 50/50/200/200 (D1(704x576) / HD1(704x288) / CIF(352x288) / QCIF(176x144) csatornánként szabadon állítható fps értékekkel.
- VGA és videó kimenetek párhuzamosan működnek
- VGA felbontás: (800x600, 1024x768, 1360x768, 1440x900)
- Felvételi módok: Auto / Kézi / Időzített / Mozgás / Riasztás
- Mentés: USB Pendrive / Hálózat / USB DVD RW
- PTZ Irányítás (Speed Dome) 17 féle protocollal
- Egér vezérlés, infra távirányító
- Dual-stream kimenet (QCIF/CIF a távoli betekintéshez, D1 a helyi hálózathoz).
- Internet Explorer támogatása, email küldése riasztás esetén, DDNS támogatása
- CMS program mellékelve több DVR összekötéséhez (max 255 db)
- Mobiltelefonról is elérhető és irányítható kamerák (Android, RIM, Symbian (S30, S60), Iphone, Windows Mobile)
- HDD: max. 1 db 2TB
- Méretek: 260x45x234

# **1.1.3. iDo-9008CHV**

- PC-től független biztonságtechnikai digitális videó rögzítő beágyazott Linux-al
- Élő kép, felvétel, visszajátszás, hálózat és mentés egyidejű használata.
- 8 csatornás videó bemenet / 1 csatorna BNC kimenet
- H.264-es tömörítés
- 8 csatorna hang bemenet / 1 csatorna hang kimenet (RCA)
- 4 riasztó bemenet / 1 riasztó kimenet
- Rögzítési sebesség: 50/50/200 (D1(704x576) / HD1(704x288) / CIF(352x288) csatornánként szabadon állítható fps értékekkel.
- VGA és videó kimenetek párhuzamosan működnek
- VGA felbontás: (800x600, 1024x768, 1360x768, 1440x900)
- Felvételi módok: Auto / Kézi / Időzített / Mozgás / Riasztás
- Mentés: USB Pendrive / Hálózat / USB DVD RW
- PTZ Irányítás (Speed Dome) 17 féle protokollal
- Egér vezérlés, infra távirányító
- Előlapi vezérlő gombok
- Dual-stream kimenet (QCIF/CIF a távoli betekintéshez, D1 a helyi hálózathoz).
- Internet Explorer támogatása, email küldése riasztás esetén, DDNS támogatása
- CMS program mellékelve több DVR összekötéséhez (max 255 db)
- Mobiltelefonról is elérhető és irányítható kamerák (Android, RIM, Symbian (S30, S60), Iphone, Windows Mobile)
- HDD: max. 2 db 2TB
- Méretek: 370x72x285

## **1.1.4. iDo-9016MV**

- PC-től független biztonságtechnikai digitális videó rögzítő beágyazott Linux-al
- Élő kép, felvétel, visszajátszás, hálózat és mentés egyidejű használata.
- 16 csatornás videó bemenet / 1 csatorna BNC kimenet
- H.264-es tömörítés
- 4 csatorna hang bemenet / 1 csatorna hang kimenet (RCA)
- 8 riasztó bemenet / 1 riasztó kimenet
- Rögzítési sebesség: CIF(352x288) csatornánként max 25 fps értékkel.
- VGA és videó kimenetek párhuzamosan működnek
- VGA felbontás: (800x600, 1024x768, 1360x768, 1440x900)
- Felvételi módok: Auto / Kézi / Időzített / Mozgás / Riasztás
- Mentés: USB Pendrive / Hálózat / USB DVD RW
- PTZ Irányítás (Speed Dome) 17 féle protokollal
- Egér vezérlés, infra távirányító
- Előlapi vezérlő gombok
- Dual-stream kimenet (QCIF/CIF a távoli betekintéshez, D1 a helyi hálózathoz).
- Internet Explorer támogatása, email küldése riasztás esetén, DDNS támogatása
- CMS program mellékelve több DVR összekötéséhez (max 255 db)
- Mobiltelefonról is elérhető és irányítható kamerák (Android, RIM, Symbian (S30, S60), Iphone, Windows Mobile)
- HDD: max. 2 db 2TB
- Méretek: 370x70x285

# **2. TELEPÍTÉS**

# **2.1 Csomag tartalma:**

- 1. Felhasználói kézikönyv (Angol) 1 db
- 2. Tápegység 1 db
- 3. Csavarok 1 készlet
- 4. USB-s egér 1 db
- 5. Mobiltelefon szoftvereit tartalmazó CD 1 db

# **2.2 El***ő***lapi kijelz***ő***k és vezérl***ő***k**

# **2.2.1. iDo-9004EV / iDo-9008EV:**

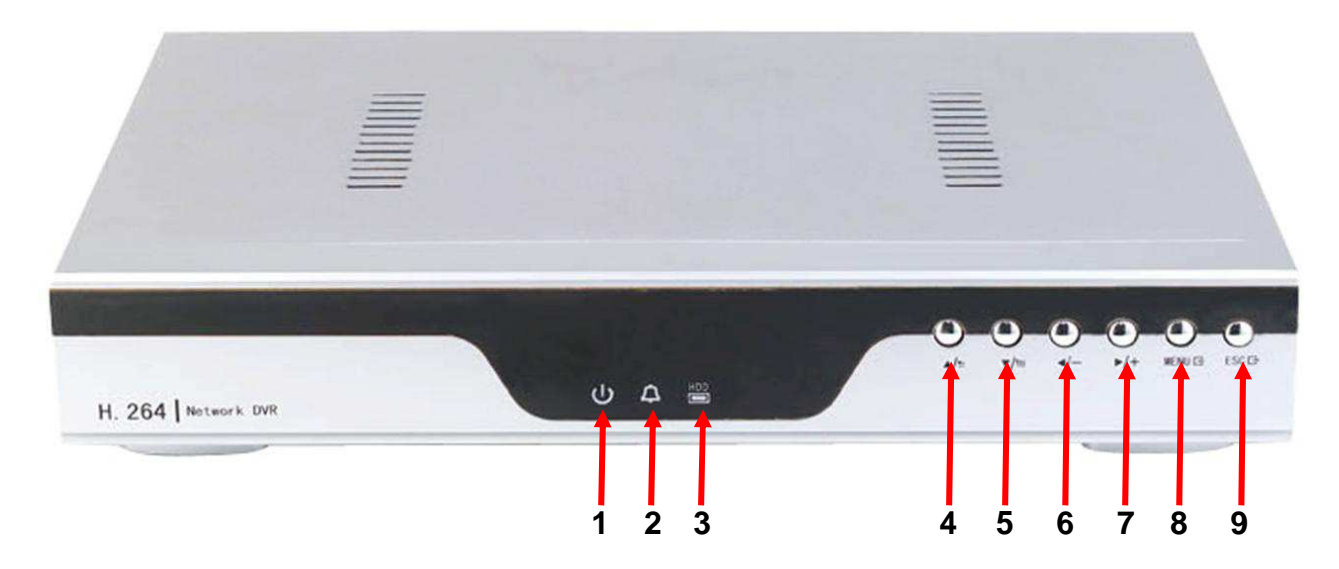

- 1. Tápellátás LED
- 2. Riasztás LED
- 3. HDD csatlakoztatva LED
- 4. Váltás az egyes képosztási megjelenítések között előre / Beállítások megváltoztatása a menüben / Paraméterek értékének növelése
- 5. Váltás az egyes képosztási megjelenítések között vissza / Beállítások megváltoztatása a menüben / Paraméterek értékének csökkentése
- 6. Kurzor mozgatása a menüben balra / Kurzor mozgatása a lejátszási ablakban
- 7. Kurzor mozgatása a menüben jobbra / Kurzor mozgatása a lejátszási ablakban
- 8. Belépés a főmenübe / Beállítások megerősítése
- 9. Visszalépés egy menüszinttel vagy a módosítások nélküli visszalépés / Kilépés a visszajátszási ablakból

# **2.2.2. iDo-9008CHV / iDo-9016MV:**

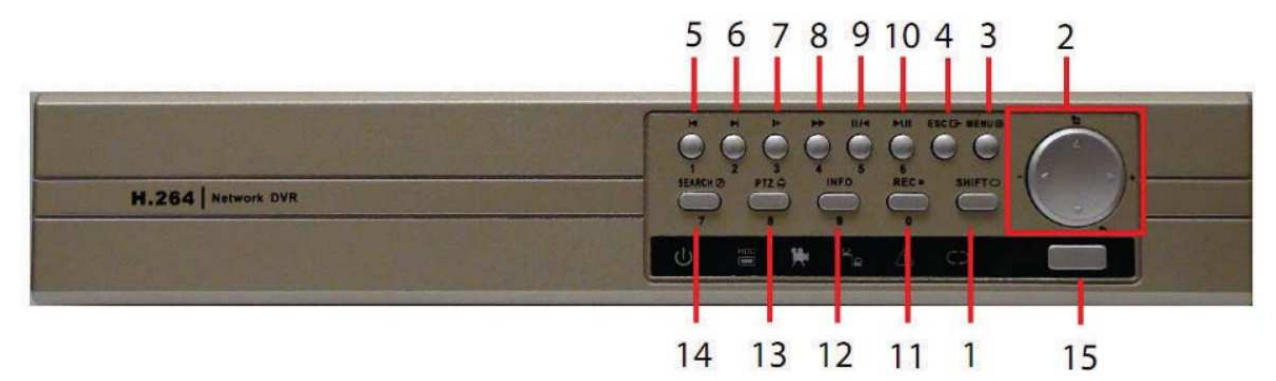

Előlapon található kijelző LED-ek:

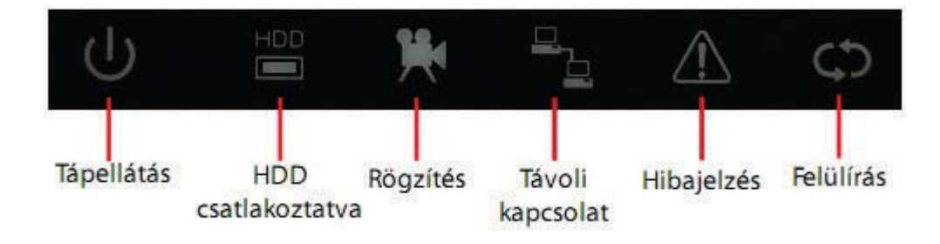

**Vezérlők:** 

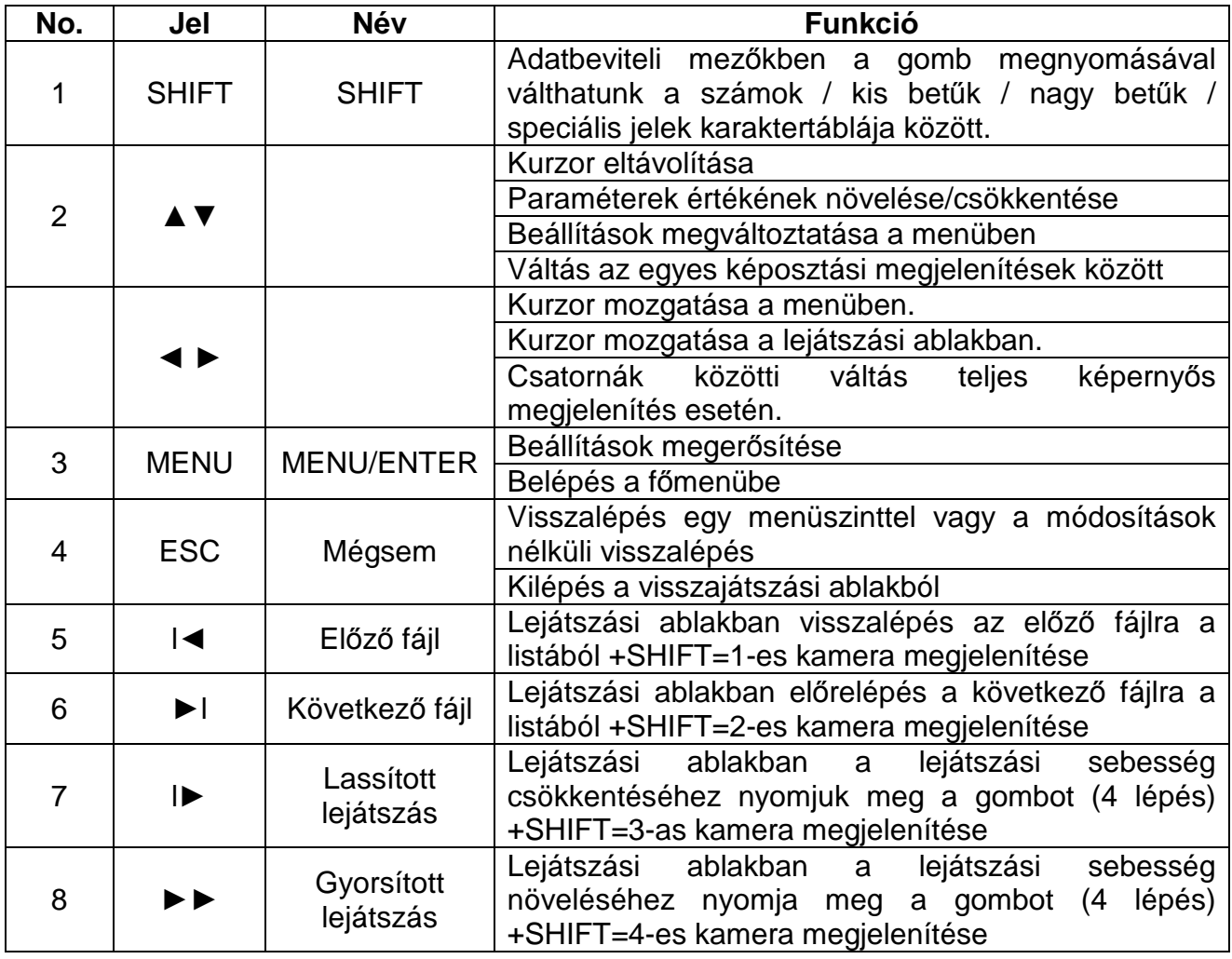

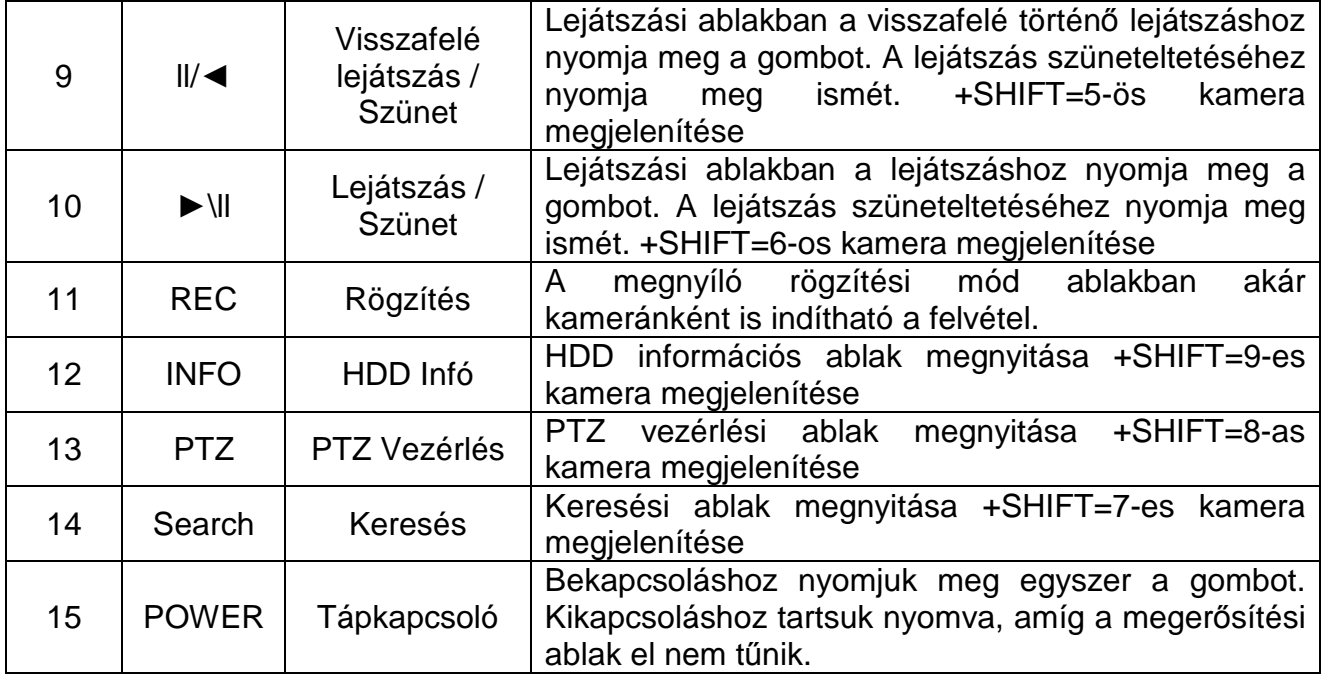

# **2.3 Hátoldali csatlakozók**

**2.3.1. iDo-9004EV:** 

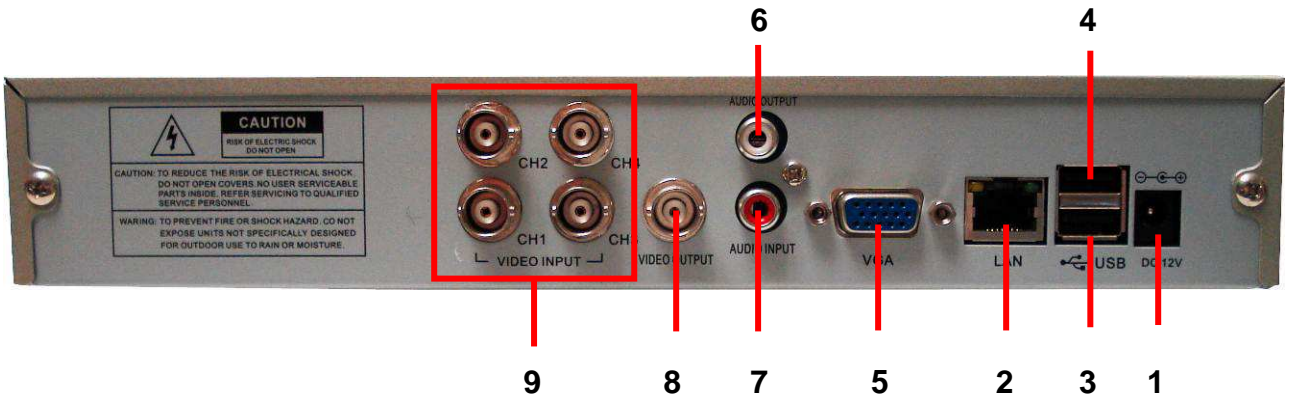

- 1. Kizárólag a készülékhez mellékelt tápegységet használja (12V DC)
- 2. LAN csatlakozó
- 3. USB aljzat USB-s egér csatlakoztatására
- 4. USB aljzat USB-s eszközre történő mentéshez
- 5. VGA kimenet
- 6. Audió kimenet
- 7. Audió bemenet
- 8. Monitor kimenet
- 9. Kamera bemenetek (1-4)

# **2.3.2. iDo-9008EV:**

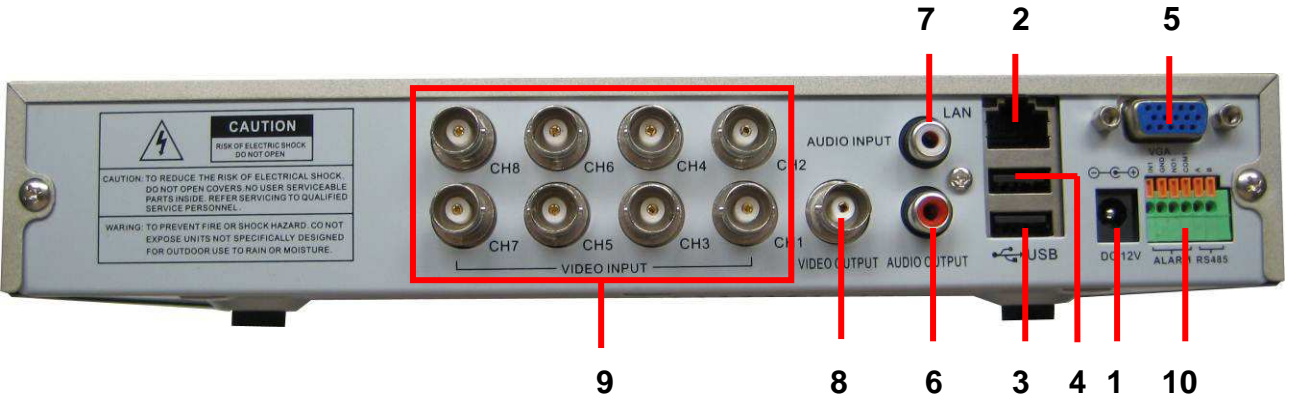

- 1. Kizárólag a készülékhez mellékelt tápegységet használja (12V DC)
- 2. LAN csatlakozó

**2.3.3. iDo-9008CHV:** 

- 3. USB aljzat USB-s egér csatlakoztatására
- 4. USB aljzat USB-s eszközre történő mentéshez
- 5. VGA kimenet
- 6. Audió kimenet
- 7. Audió bemenet
- 8. Monitor kimenet
- 9. Kamera bemenetek (1-8)
- 10. RS-485

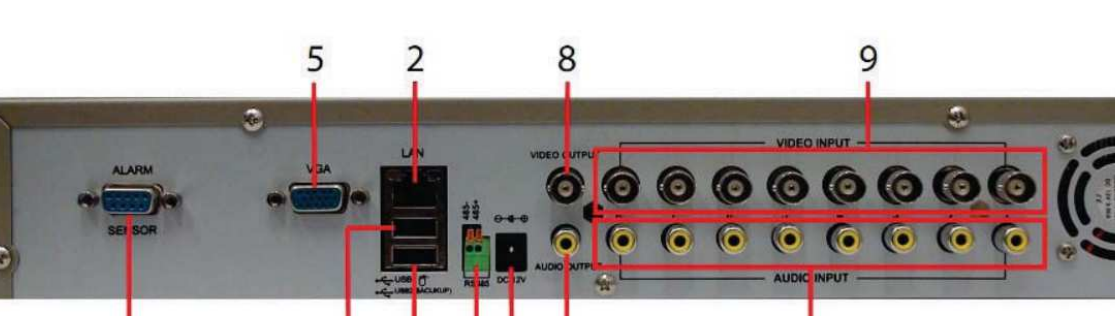

6

- 
- 1. Kizárólag a készülékhez mellékelt tápegységet használja (12V DC)

 $\overline{3}$ 

 $\overline{4}$ 

 $10<sub>1</sub>$ 

2. LAN csatlakozó

 $11$ 

- 3. USB aljzat USB-s egér csatlakoztatására
- 4. USB aljzat USB-s eszközre történő mentéshez
- 5. VGA kimenet

 $\overline{7}$ 

- 6. Audió kimenet
- 7. Audió bemenetek (1-8)
- 8. Monitor kimenet
- 9. Kamera bemenetek (1-8)
- 10. RS-485
- 11. Riasztási panel csatlakozója

# **2.3.4. iDo-9016MV:**

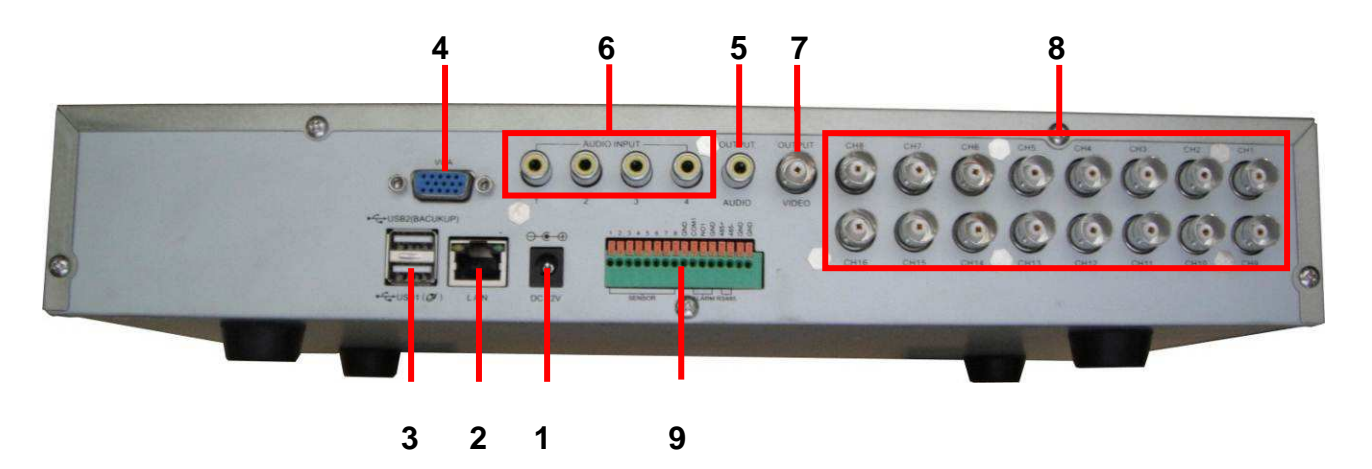

- 1. Kizárólag a készülékhez mellékelt tápegységet használja (12V DC)
- 2. LAN csatlakozó
- 3. USB aljzatok, USB-s egér és USBs eszközök csatlakoztatására
- 4. VGA kimenet
- 5. Audió kimenet
- 6. Audió bemenetek (1-4)
- 7. Monitor kimenet
- 8. Kamera bemenetek (1-16)
- 9. RS-485

# **2.4 Üzembe helyezés**

- 1. Kapcsoljuk ki a DVR-t
- 2. Vegyük le a DVR felső borító lemezét, majd rögzítsük a HDD-t a csomagban kapott csavarokkal. Csatlakoztassuk a SATA tápkábelt a HDD-hez és a SATA adatkábelt az alaplaphoz. Szereljük vissza a felső borító lemezt.
- 3. Csatlakoztassuk a kamerákat, a monitort, a hang ki/bemeneteket a DVR-hez.
- 4. Kapcsoljuk be a DVR-t

# **2.5 Hang és videó be/kimenet csatlakoztatása**

#### **2.5.1. Videó bemenet**

A videó bemeneti port BNC csatlakozó. A bemeneti jelnek szabványosnak kell lennie PAL/NTSC BNC  $(1.0V_{P-P}, 75\Omega)$ .

Az egyes bemenetekre csak feszültségmentes kontaktusokat csatlakoztasson, ellenkező esetben a panel károsodhat. Amennyiben a riasztási jelzést több eszköznél párhuzamosan alkalmazza, használjon leválasztó relét. Az egyes bemenetek GND pontja közös. Kerüljük a magasfeszültséget! A képnek tisztának kell lenniük és megfelelő színnel kell rendelkeznie.

# **2.5.2. Videó kimenet**

2 féle kimenet van: PAL/NTSC BNC (1.0V<sub>P-P</sub>, 75Ω) és VGA kimenet Ha lecseréljük a videó monitort VGA monitorra, vegyük figyelembe a következőket:

- Ne hagyjuk sokáig bekapcsolva
- Demagnetizáljuk Rendszeresen a VGA monitort
- Tartsuk távol az elektromágneses interferenciától

A TV készülék nem alkalmas a megjelenítésre! Az interferencia gyakran megzavarhatja működését és más CCTV berendezéseket is tönkretehet!

## **2.5.3. Hang bemenet**

A hang bemenet egy RCA csatlakozó. A kábelnek jó minőségűnek, erősnek kell lennie és távol kell tartani mindenféle elektromos interferenciától!. Különösen kerüljük a magasfeszültséget!

# **2.5.4. Hang kimenet csatlakoztatása**

A mikrofon és a hangszóró nem megfelelő elszigetelésekor sípolás (gerjedés) léphet fel. Az alábbi módszerekkel lehet elkerülni ezt a jelenséget:

- Alkalmazzunk jobban irányított mikrofont.
- A hangszóró hangerejét a küszöb alatti értékre állítsuk.
- Használjunk hangelnyerő anyagot, mely csökkentheti a visszhangzást.
- A hangszóró és a mikrofon ne legyenek egymással szemben.

# **2.5.5. Riasztó be/kimenet csatlakoztatása (csak iDo9008EV, iDo9008CHV iDo9016MV)**

- 1. Riasztási bemenet
	- a. Az Alarm bemenetet le kell földelni!
	- b. Ha a riasztó két DVR-hez vagy más eszközhöz van csatlakoztatva, szigeteljük el a relétől!
- 2. Riasztási kimenet

Az Alarm kimenetet nem szabad 1 A-nél nagyobb áramfelvételű fogyasztóra kötni! Ilyen fogyasztó esetén, egy relét is be kell kötni a kimenet után.

- 3. PTZ csatlakoztatása
	- a. A PTZ és a DVR földelésének közösnek kell lennie! A feszültségkülönbség a PTZ meghibásodásához vezethet. Használjunk UTP kábelt!
	- b. Kerülje el a magasfeszültség rákötését! Használjunk villámvédőt!
	- c. Kössünk párhuzamosan a kábel végére egy 120Ω-os ellenállást a jelminőség biztosításához.
	- d. Az RS485 A és B kivezetését nem szabad párhuzamosan csatlakoztatni, más RS485 kimenetű egységhez.
	- e. A PTZ A és B kivezetései közötti feszültségnek kevesebbnek kell lennie mint 5V.
- 4. A készülék földelése

A CCTV hálózatban található készülékeket lehetőleg azonos fölpotenciálhoz kössük, mivel a rossz földelés a DVR meghibásodásához vezethet.

5. Riasztási bemenet típusa nyitott kollektoros. A DVR riasztó kimenete állandóan nyitott típusú.

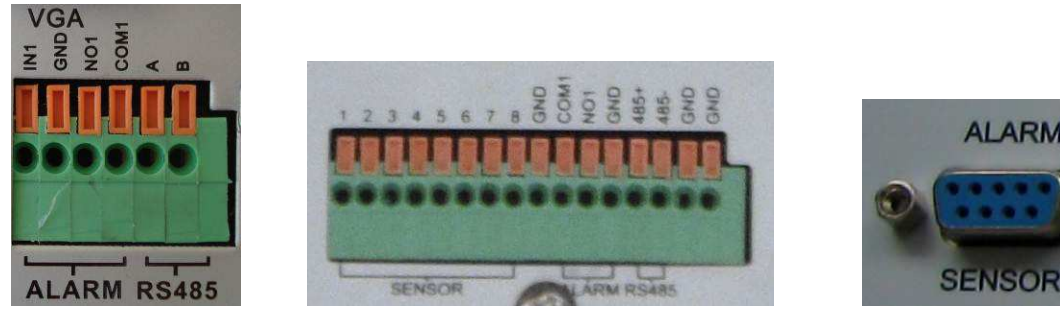

 **iDo-9008EV iDo-9016MV iDo-9008CHV** 

**SENSOR** 

- 1. IN1: Riasztási jel bemenet
- 2. GND (föld): Riasztás kimenet
- 3. NO1 (Alapért. Nyit.) Riasztás kimenet
- 4. COM1 (COMMON): Riasztás kimenet
- 5. A: RS-485+
- 6. B: RS-485-

# **2.5.6. Bemeneti riasztási port specifikáció**

1 csatornás riasztó bemenet. A riasztószenzor földpotenciálja (GND) és a riasztási kimenet (COM) portjai párhuzamosak. (A riasztó érzékelőt külső tápegységről tápláljuk!) A riasztó és a DVR fölpotenciáljának közösnek kell lennie. A riasztó N.C. kimenetét a DVR riasztási bemenetéhez kell csatlakoztatni. A tápegység és a riasztó fölpotenciáljának közösnek kell lennie, külső tápegység használata esetén is!

# **2.5.7. Kimeneti riasztási port specifikáció**

1 csatornás riasztó kimenet. Külső riasztó készüléket a saját tápegységével tápláljuk meg! Kérjük ellenőrizze a relé paramétereit a túlterhelés elkerülése végett!

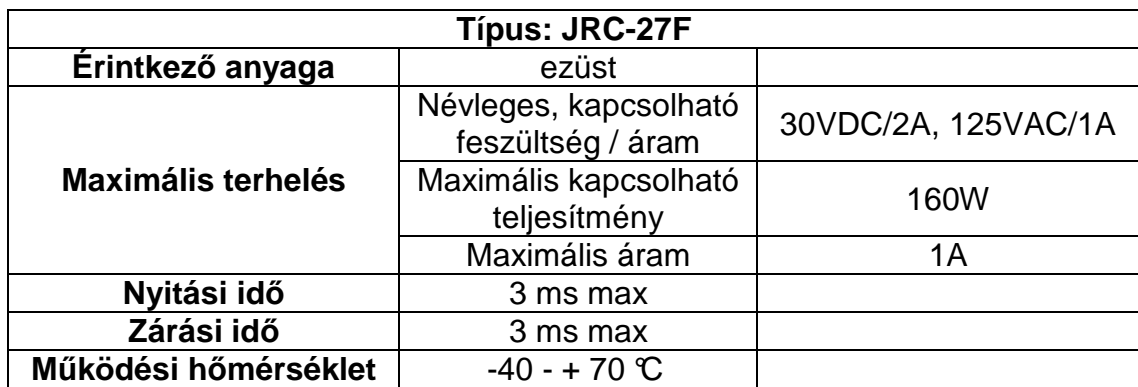

## **2.5.8. Kimeneti riasztási port relé paraméterek**

# **2.6 Speed Dome csatlakoztatása**

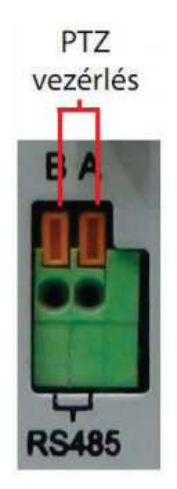

- 1. Csatlakoztassuk a speed dome-ot a DVR RS485-ös csatlakozójához.
- 2. Csatlakoztassuk a videó kimenetet a DVR videó bementéhez
- 3. Helyezzük áram alá a kamerát.

# **3. A DVR Üzemeltetése**

# **3.1 Bekapcsolás**

Indítsuk el a DVR-t. Az elindítás után egy sípoló hangot fogunk hallani. A videó kimenet alapértelmezett beállítása a többablakos megjelenítési mód. Ha a bekapcsolás időpontjában a beállított időzített rögzítésnek megfelelő időpont van, akkor a DVR automatikusan elkezdi a rögzítést

#### **Megjegyzés**:

- 1. Győződjön meg róla, hogy a bemeneti feszültség megfelelő a DVR-nek
- 2. Tápegység igénye: 220V ±10% /50Hz.
- 3. Ajánljuk, hogy használjon UPS-t a DVR védelmére.

# **3.2 Kikapcsolás**

2 módja van a kikapcsolásnak:

- 1. A Fő menü/Rendszer/auto karbantartás menüben beállított időközönként, automatikusan.
- 2. Nyomjuk meg az egér jobb gombját, válasszuk ki a legalsó sorban lévő Kijelentkezést és az előugró ablakban válasszuk a Kikapcsolás gombot.

Mikor kell kikapcsolnunk a készüléket:

- 1. Ha merevlemezt cserélünk.
- 2. Ha azt tapasztaljuk, hogy a rendszeridő pontatlan, valószínűleg elemet kell cserélünk a DVR-ben. Ajánlott az elem évenkénti cseréje és ugyanazon típus használata (CR-2032).

# **3.3 Bejelentkezés**

A DVR indulása után a felhasználónak be kell jelentkeznie. A DVR a jogosultságok alapján biztosítja a hozzáférést a rendszerhez. A jogosultsági típusok a következők:

- 1. Admin: Rendszergazda, minden jogosultsága megvan a beállítások megváltoztatásához.
- 2. Guest: Vendég, Csak a megtekintés és a videó lejátszás engedélyezett.

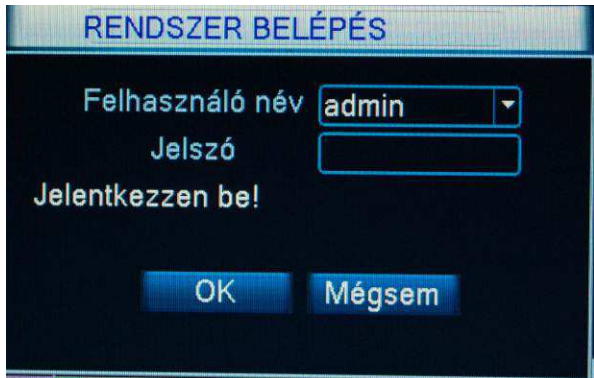

**Jelszóvédelem**: Ha a jelszót 3-szor hibásan adjuk meg, akkor ez riasztást eredményez. Ha 5-ször is elrontjuk egymás után, akkor a DVR kizárja a felhasználót 1,5 órára (más felhasználóval továbbra is be lehet jelentkezni). Az idő letelte után egy újraindítás követően újra be lehet jelentkezni a kitiltott felhasználóval is.

A rendszer biztonsága érdekében kérjük változtassa meg az lapértelmezett gyári jelszavát, az els*ő* bejelentkezés után.

# **3.4 Él***ő***képes megjelenítés**

A bal egérgombbal kattintsunk duplán arra a csatornára, amelyet teljes képernyőn szeretnénk megnézni. Használjuk az egér görgető gombját teljes képernyős csatornaváltáshoz. Kattintsunk kétszer ismételten a csatornára az alapértelmezett nézethez.

Élőkép ikonjainak jelentése:

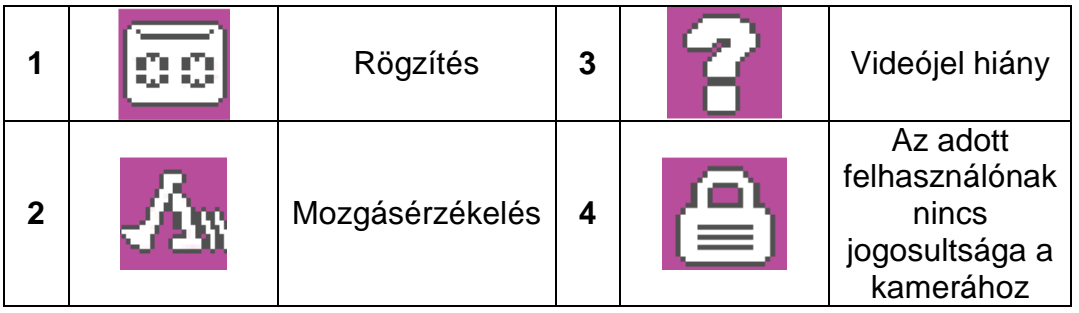

# **3.5 Gyorsmenü**

Élőkép módban az egér jobb gombjával juthatunk ide.

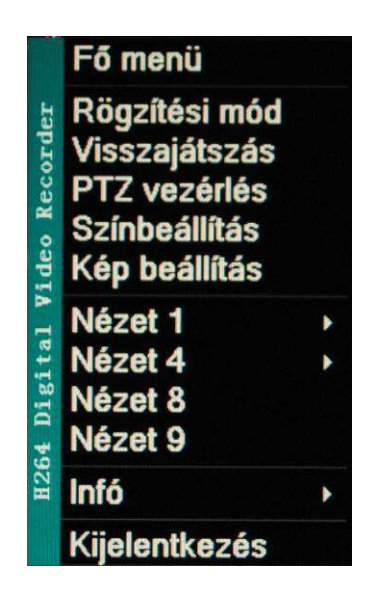

# **3.6 F***ő***menü**

Sikeres bejelentkezés után a következő ablak jelenik meg:

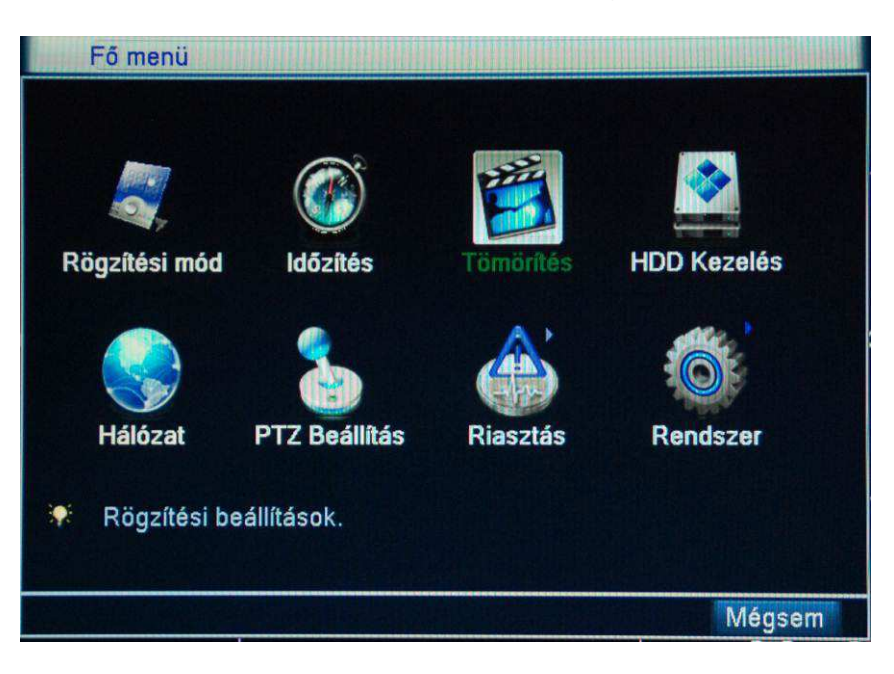

# **3.7 Rögzítési mód**

Értelemszerűen jelöljük ki a kívánt csatornákat a kívánt típushoz.

- 1. Időzítés: az időzítésnek megfelelően történik a rögzítés.
- 2. Kézi: kiválasztva folyamatos rögzítés indul el az adott kamerán.
- 3. Leállítás: kiválasztva nem történik rögzítés az adott kamerán.

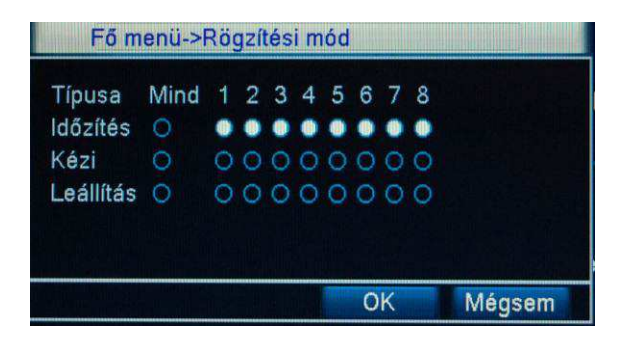

# **3.8 Visszajátszás**

Figyelem! A merevlemezt *Írható/olvasható* vagy Csak olvasható állapotba kell állítani! (Lásd: 4.5-ös fejezet)

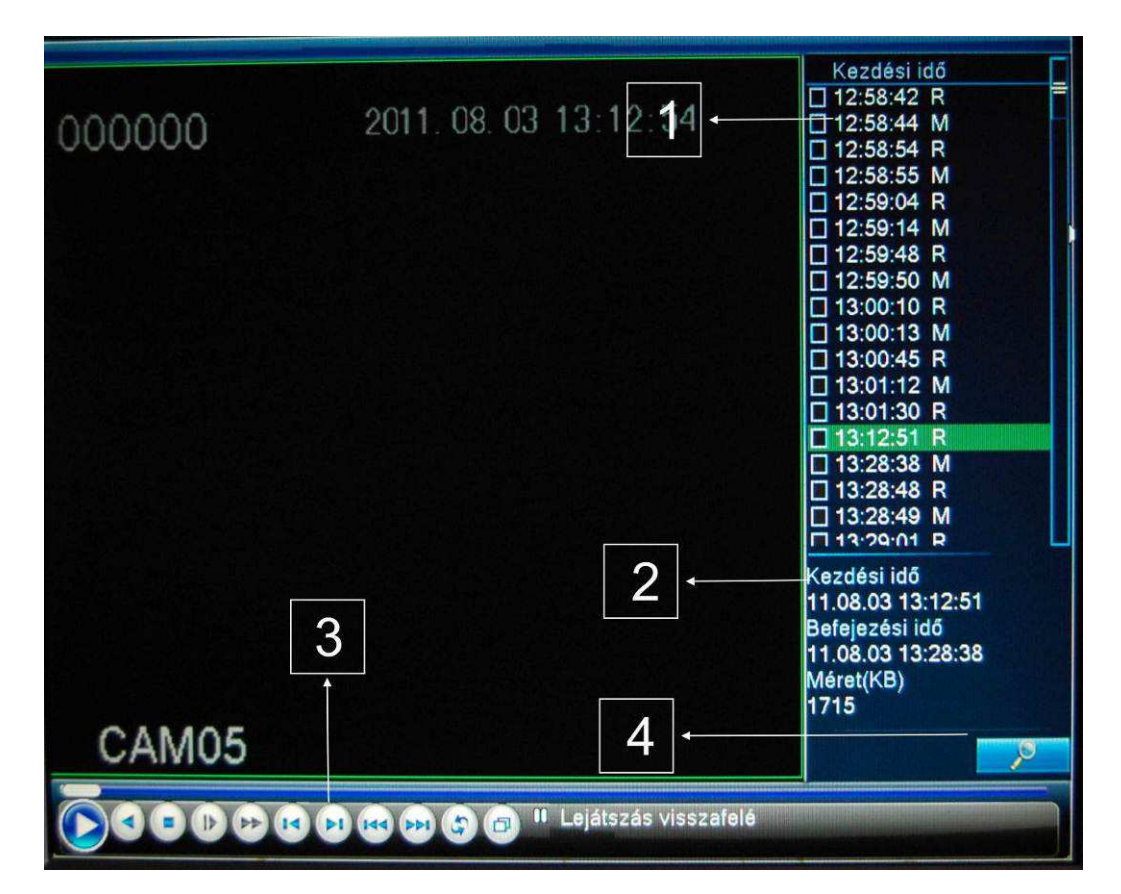

- 1. Talált fájlok listája
- 2. Fájl információk
- 3. Lejátszás vezérlők
- 4. Keresés gomb

Kereséshez nyomjuk meg a gombot (4. jel)

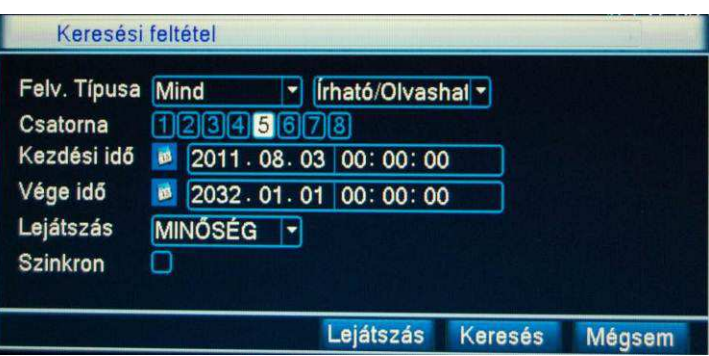

Válasszuk ki a felvétel típusát, a kívánt csatornát, valamint a keresni kívánt felvétel kezdési- és befejezési időpontját. Ha több csatornát választunk ki, akkor több kamera képét láthatjuk egyszerre. Nyomjuk meg a keresés gombot. Kattintsunk duplán a kívánt időpontra, hogy elindítsuk a visszajátszást.

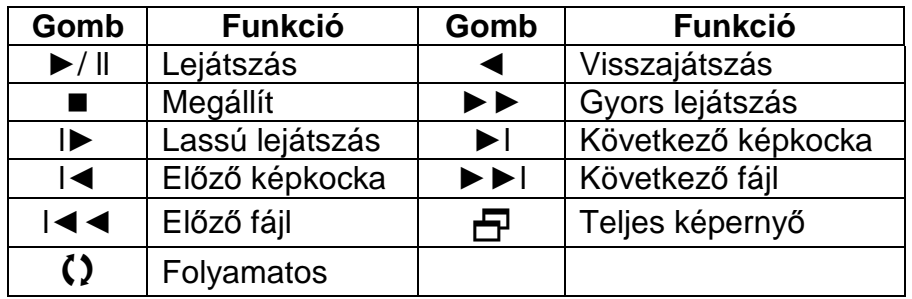

A képkockánként ugrás, csak pillanat állj állapotban működik.

**Nagyítás:** Visszajátszás módban az egér bal gombjával válasszunk ki egy területet. Az egér jobb gombjával visszatérünk az eredeti állapotba.

# **3.9 PTZ vezérlés**

Elérhető funkciók: Irányvezérlés, léptetés, nagyítás/kicsinyítés (Zoom), élesítés (Fókusz), rekesznyílás (Írisz), őrjárat, célkövetés, segítség, elforgatás stb.

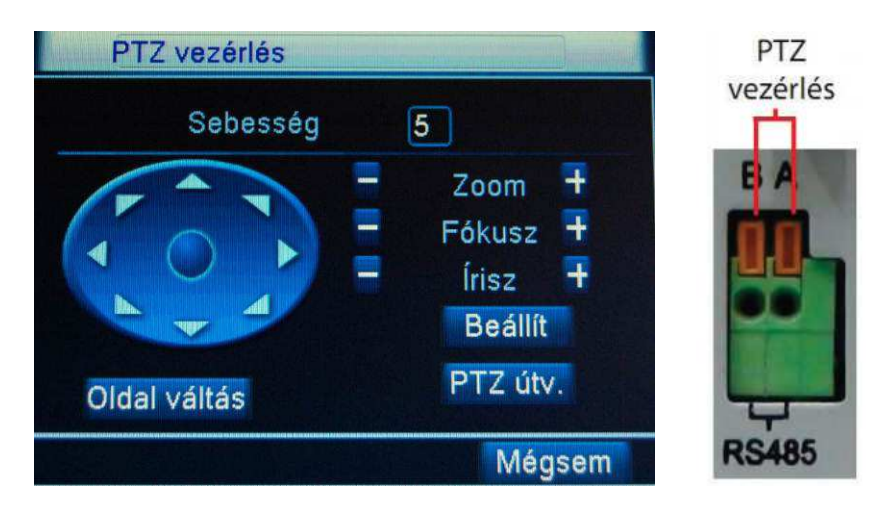

- 1. Csatlakoztassuk a PTZ kamerát a DVR A/B csatlakozójához
- 2. Kattintsunk a Főmenü / PTZ Beállításokra.
- 3. Válasszuk ki a kamera leírásának megfelelő protokollt. Figyelem! A PTZ funkciókat a protokoll dönti el!

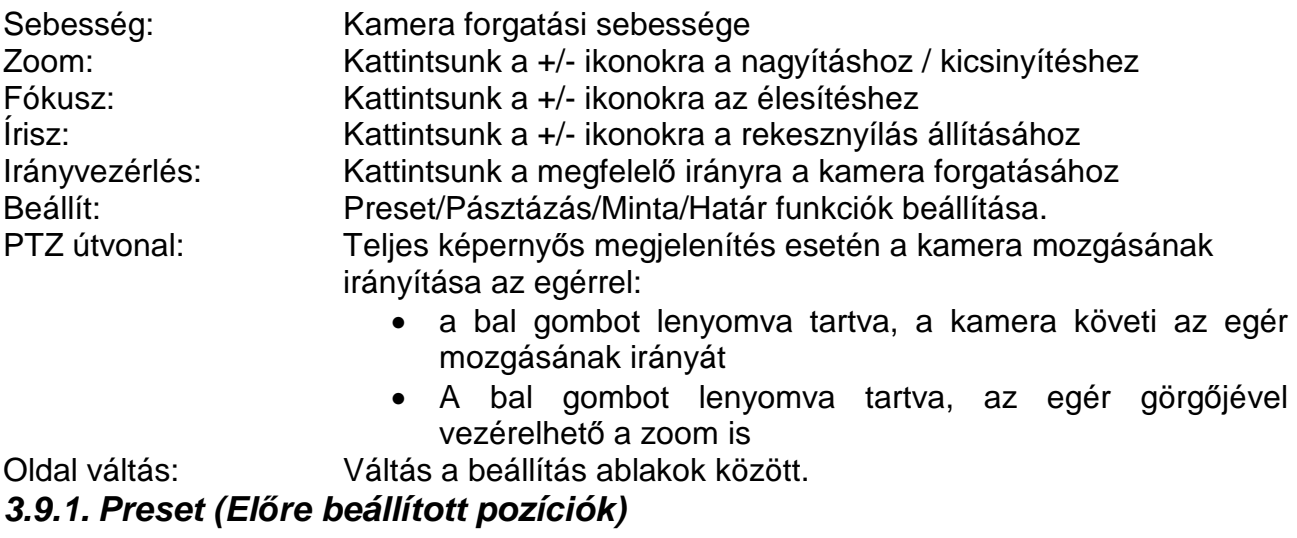

Lényege: A kamera az előre beállított pozícióba fordul automatikusan.

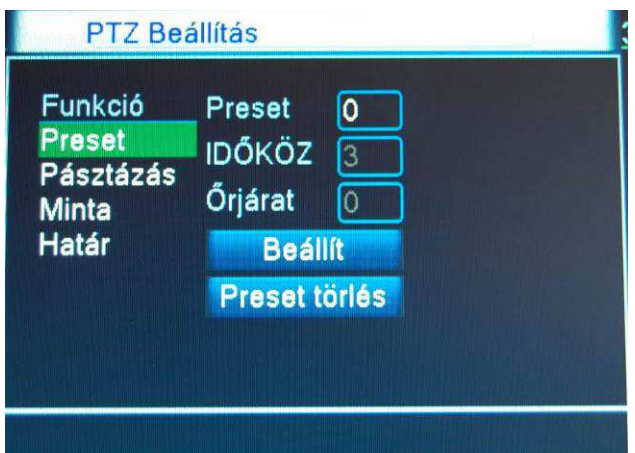

- 1. Állítsuk be a kamerát a kívánt célterületre az iránygombok segítségével.
- 2. Nyomjuk meg a Beállít gombot.
- 3. Kattintsunk a Preset gombra, majd adjunk meg egy értéket a Preset mezőben 0 és 255 között.
- 4. Nyomjuk meg a Beállít gombot a Preset mentéséhez. Ezen a Preset számon mindig az előzőleg beállított kamerapozícióba fog állni a kameránk.

**Preset pontok törlése:** Írjuk be a törölni kívánt Preset számát a mezőbe, majd nyomjuk meg a Preset Törlés gombot

**Preset pozíció meghívása:** Nyomjuk meg az Oldalváltás gombot, míg el nem érünk az alábbi menühöz:

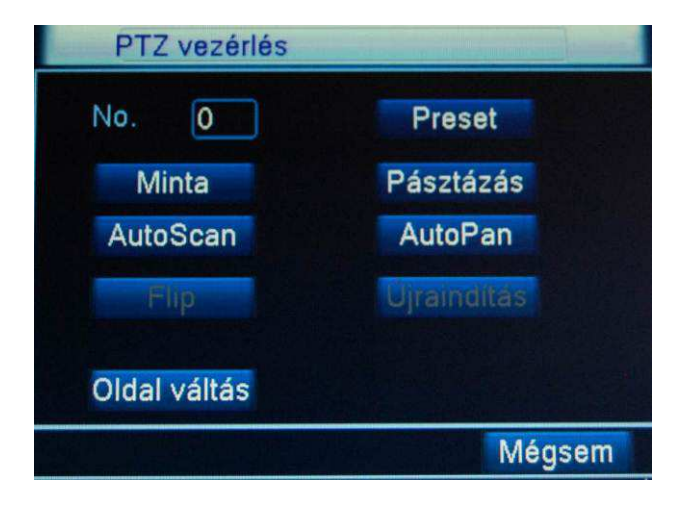

Az No. mezőbe írjuk be a kívánt Preset számát, majd nyomjuk meg a Preset gombot. Ekkor a kamera a Preset-nek megfelelő pozícióba fog forogni.

# **3.9.2. Pásztázás (***Ő***rjárat)**

Több Preset gomb megadásával Őrjárat módba kapcsolhatjuk a DVR-t, mely hatására a kamera bejárja a megadott Preset pontokat.

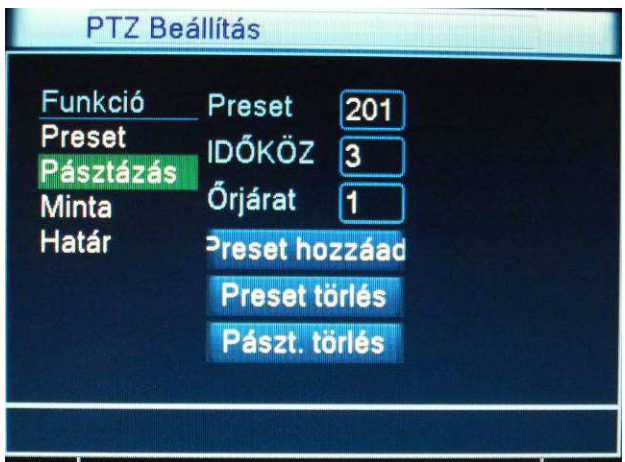

- 1. Kattintsunk a Pásztázás gombra.
- 2. Adjuk meg az előzőekben már beállított Preset számát.
- 3. Adjuk meg a Presetek közötti Időközt.
- 4. Adjuk meg az *Ő*rjárat számát.
- 5. Nyomjuk meg a Preset hozzáad gombot.
- 6. További Preset hozzáadásához ismételjük meg a 2-es ponttól.

**Preset eltávolítása a Pásztázásból:** Írja be a törölni kívánt Preset számát és nyomja meg a Preset Törlés gombot.

**Útvonal eltávolítása:** Írja be a törölni kívánt *Ő*rjárat számát, majd kattintson a Pászt. törlés gombra.

#### **3.9.3. Minta rögzítése**

- 1. Kattintsunk a Beállít gombra
- 2. A megjelenő ablakban kattintsunk a Minta gombra, majd a jobb oldalon adjuk meg a minta számát.
- 3. Kattintsunk a Kezdés gombra a minta rögzítésének indításához.
- 4. Mozgassuk a kamerát a kívánt módon. A mozgás teljes tartalma rögzítésre kerül, a leállításhoz kattintsunk a Beállít gombra, majd a Vége gombra.

#### **3.9.4. Minta indítása**

- 1. Kattintsunk az Oldalváltás gombra
- 2. A No. Mezőbe adja meg a meghívni kívánt minta számát, majd kattintsunk a Minta gombra
- 3. A leállításhoz kattintsunk, az Állj gombra

# **3.9.5. Határ rögzítése**

Beállítható két végpont, melyek között a kamera mozoghat. A funkció elérhetősége függ a beállított protokolltól és az alkalmazott kamerától. Bővebb információért olvassuk el a kamera kézikönyvét.

- 1. Mozgassuk a kamerát a vezérlőgombok segítségével a bal oldali végpontra
- 2. Kattintsunk, a Beállít váltás gombra
- 3. A megjelenő ablakban kattintsunk a Határ, majd a Bal gombra
- 4. Mozgassuk a kamerát a vezérlőgombok segítségével a jobb oldali végpontra
- 5. Kattintsunk, a Beállít gombra
- 6. A megjelenő ablakban kattintsunk a Határ, majd a Jobb gombra

#### **Megjegyzés**:

- Abban az esetben, ha a két végpont egy vízszintes síkban van, akkor a kamera csak vízszintesen fog mozogni.
- Abban az esetben, ha a két végpont nem egy vízszintes síkban van, akkor a kamera a két pont között egyszerre csak vízszintesen vagy függőlegesen mozog.

#### **3.9.6. AutoPan (Automatikus vízszintes pásztázás)**

- 1. Kattintsunk az Oldalváltás gombra
- 2. Kattintsunk az AutoPan gombra az automatikus vízszintes pásztázás indításához
- 3. Leállításhoz kattintsunk, az Állj gombra

#### **3.9.7. Flip**

A kamera függőleges irányú mozgatása esetén, ha nem automatikus az átfordulás, akkor a Flip gombra kattintással elektronikusan elforgatja a képet a megfelelő pozícióba. A funkció elérhetősége függ a beállított protokolltól és az alkalmazott kamerától.

#### **3.9.8. Újraindítás**

Kattintsunk az újraindítás gombra a kamerához tartozó PTZ adatok teljes törléséhez és alaphelyzetbe állításához. Működése, függ a vezérelni kívánt kamerától.

# **3.9.9. Kimeneti funkciók**

Bizonyos kamerákon lehetőség van az azokon található különböző relé kimenetek vezérlésére. A funkció elérhetősége függ a beállított protokolltól és az alkalmazott kamerától.

- 1. Kattintsunk az Oldalváltás gombra kétszer
- 2. A megjelenő ablakban válasszuk ki a kimenetet, a Nyit/Zár gombokkal válthatunk azok állapota között.

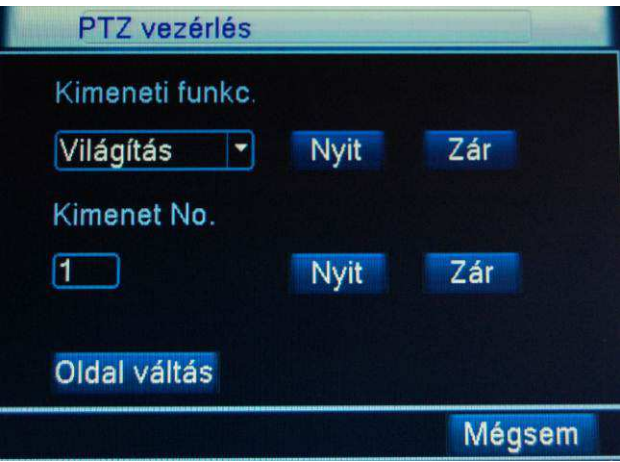

# **3.10 Színbeállítás**

Kamerakép paramétereit tudjuk megváltoztatni, a fényviszonyoknak megfelelően. Kameránként 2 különböző időszakot tudunk megadni melyeken belül egyedileg beállíthatók a képi tulajdonságok.

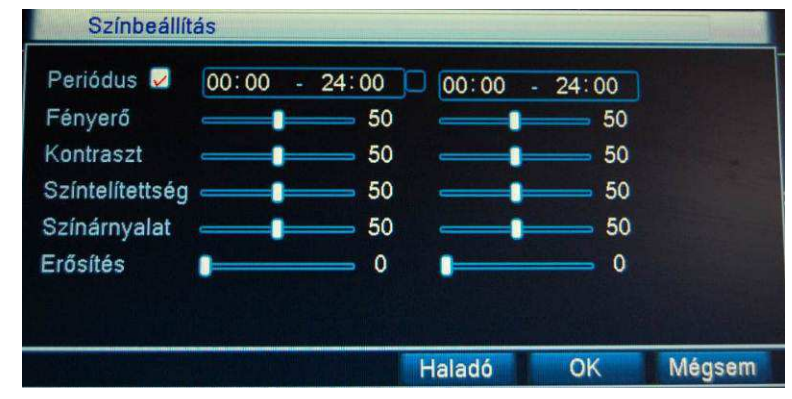

#### Beállítás menete:

- 1. Jelöljük ki a kamerát az aktuális képosztásban
- 2. Nyissuk meg a gyorsmenüben a Színbeállítás pontot
- 3. Adjuk meg a beállítás érvényességének időszakait
- 4. Állítsuk be a kívánt paramétereket (az egyes módosítások azonnal nyomon követhetők a kamera képén)
- 5. Kattintsunk az OK gombra a mentéshez

# **3.11 Kép beállítás**

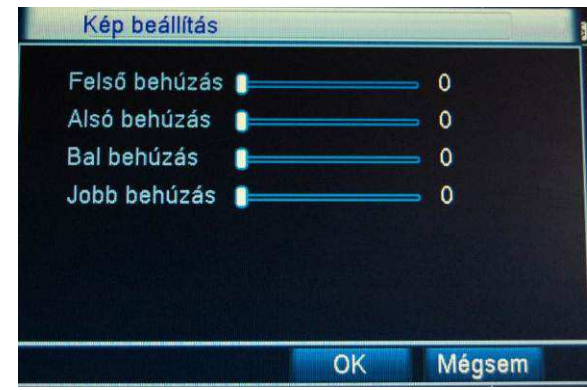

A megjelenítés paramétereit tudjuk állítani értelem szerűen.

# **3.12 Nézet1 / Nézet4 / Nézet8 / Nézet9 / Nézet16**

A különböző képosztások között történő váltás.

# **3.13 Rendszer információ**

Különböző rendszerinformációk megjelenítése.

# **3.13.1. HDD infó**

Megmutatja a merevlemez állapotát, típusát, méretét és rajta lévő szabad helyet. A "\*" jel azt jelenti, hogy a merevlemez rendben van.

A "?" jel azt jelenti, hogy a merevlemezzel valamilyen probléma van.

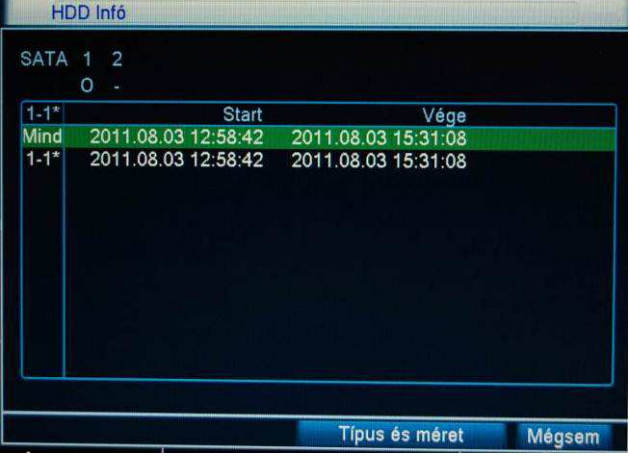

# **3.13.2. Napló**

Eseménynapló bejegyzéseinek megjelenítése.

A DVR a következő műveletekhez kapcsolható információkat naplózza:

Rendszer, beállítás, háttértár, riasztási esemény, hétköznap, felhasználó, visszajátszás. Értelemszerűen a típus és dátum megadásával könnyedén szűrhetünk a kívánt információ megszerzéséhez.

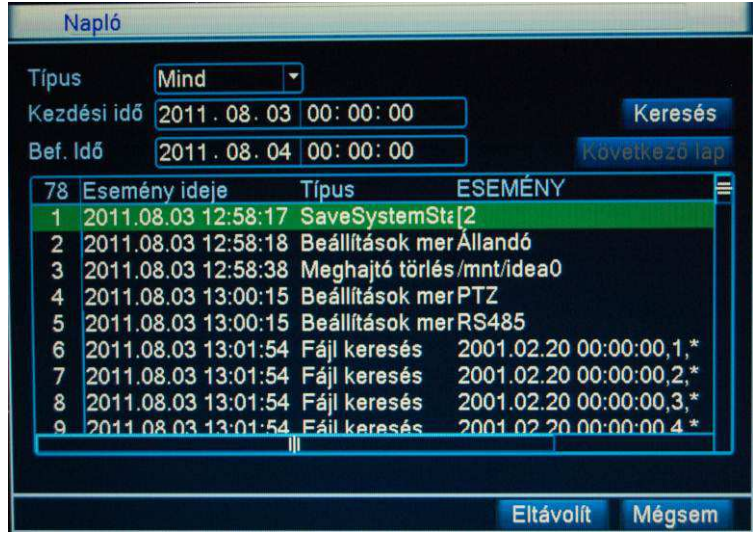

# **3.13.3. BPS (Adatátviteli sebesség)**

Az egyes kamerák rögzítési méretének és hálózaton keresztüli sávszélesség szükségletének a megjelenítése.

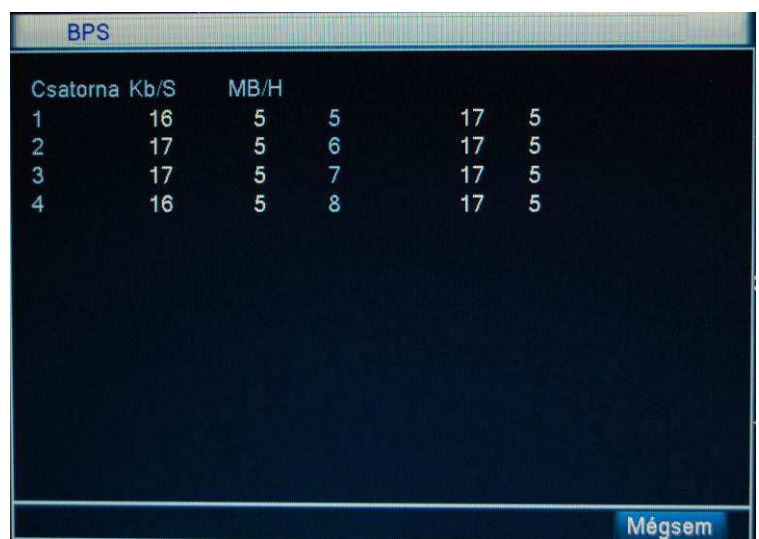

# **3.13.4. Online felhasználó**

Megmutatja, kik kapcsolódnak jelenleg a DVR-hez. Lehetőségünk van az illetőt lecsatlakoztatni az egységünkről.

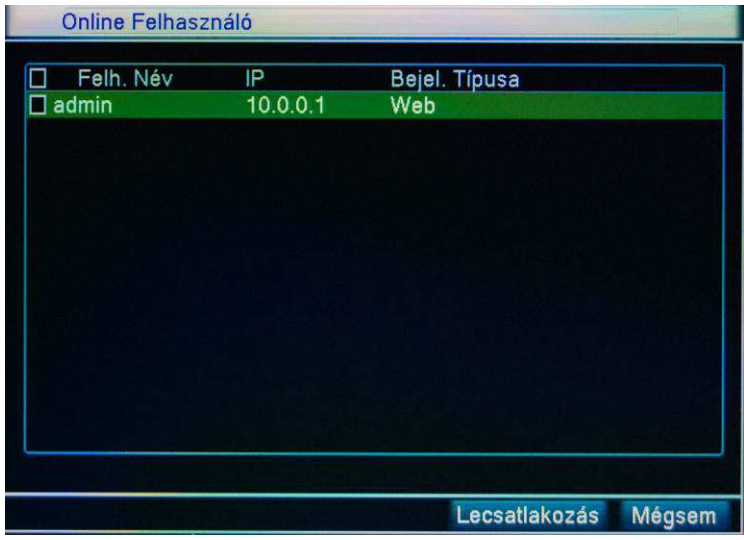

## **3.13.5. Verzió**

Verzió Rögz. csat. 8 Extra csatorna 0 Riasztási bem. 4 Riasztási kim. 1 Rendszer V2.62.R07 Gyártási idő 2011.03.14 13:24:47 Széria szám 000c3d0084ad Állapot 22 OK

Megmutatja a DVR alap adatait, firmware verzióját, gyártási idejét, sorozatszámát.

# **3.14 Kijelentkezés**

Kilépés: Kilépünk az aktuális felhasználóval a rendszerből (újra jelszót fog kérni).<br>Kikapcsolás: Kikapcsoljuk a DVR-t Kikapcsolás: Kikapcsoljuk a DVR-t<br>Újraindul: Újraindítjuk a DVR-t Újraindítjuk a DVR-t

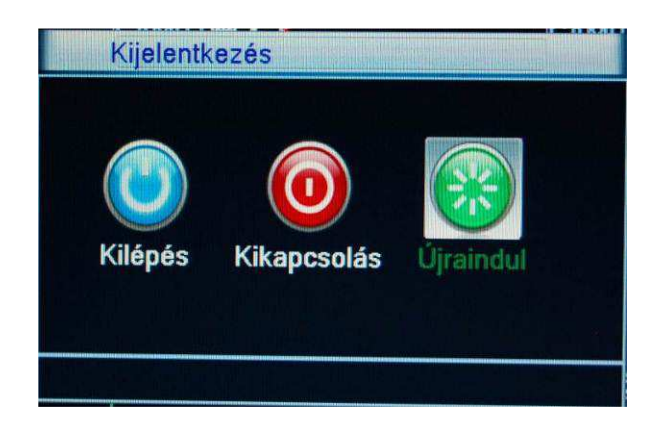

# **4. Főmenü**

# **4.1 Navigálás a F***ő***menüben**

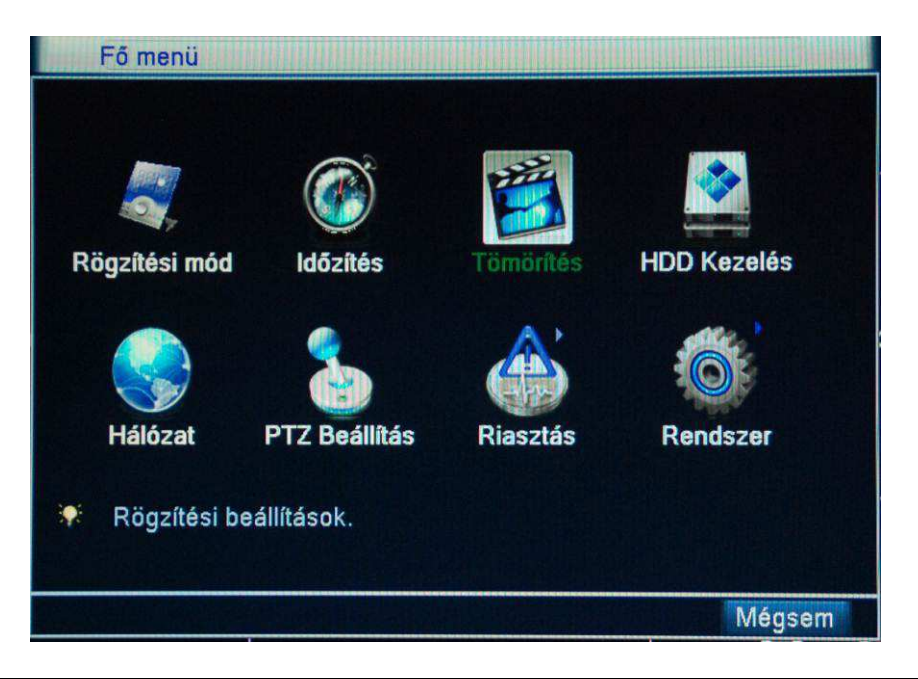

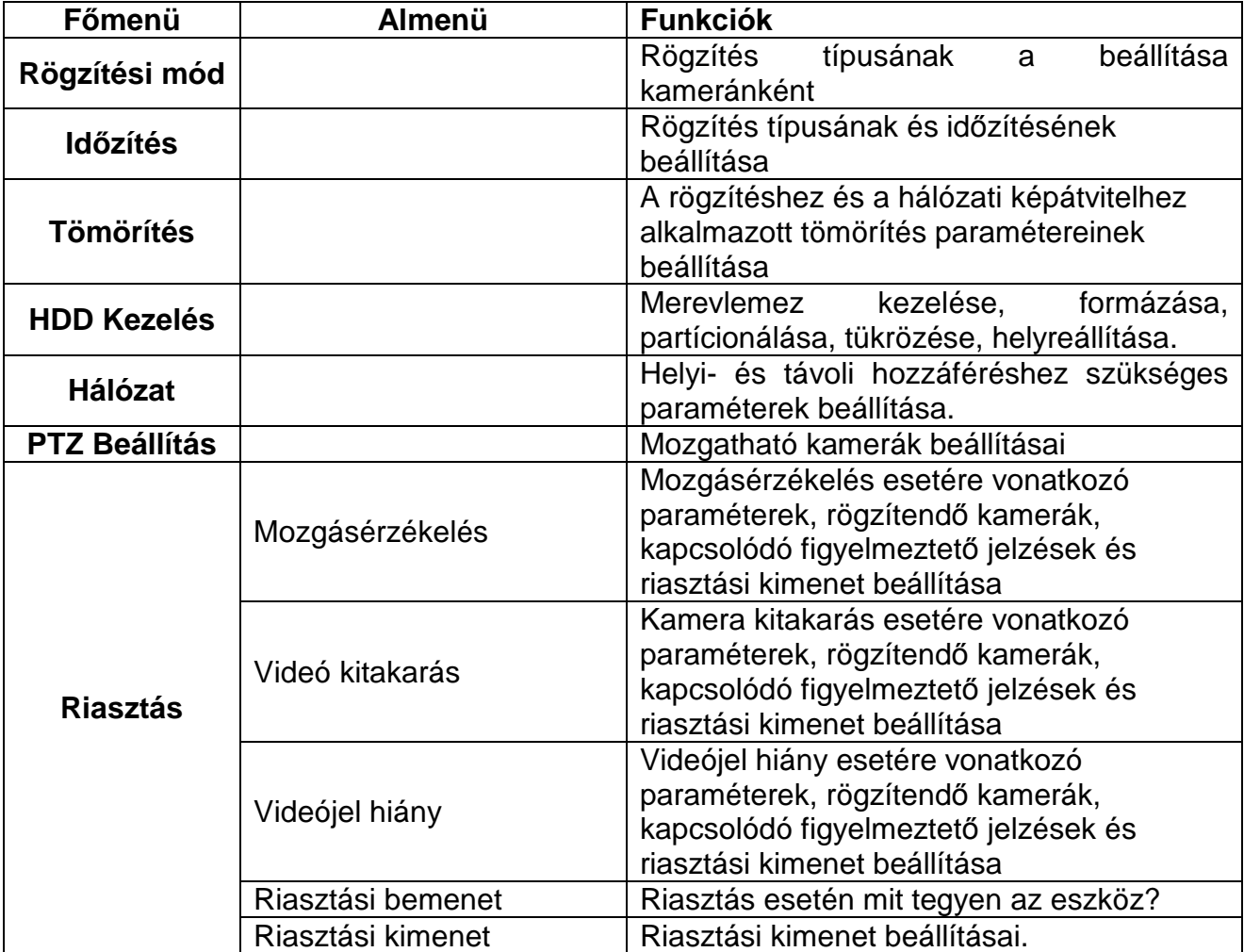

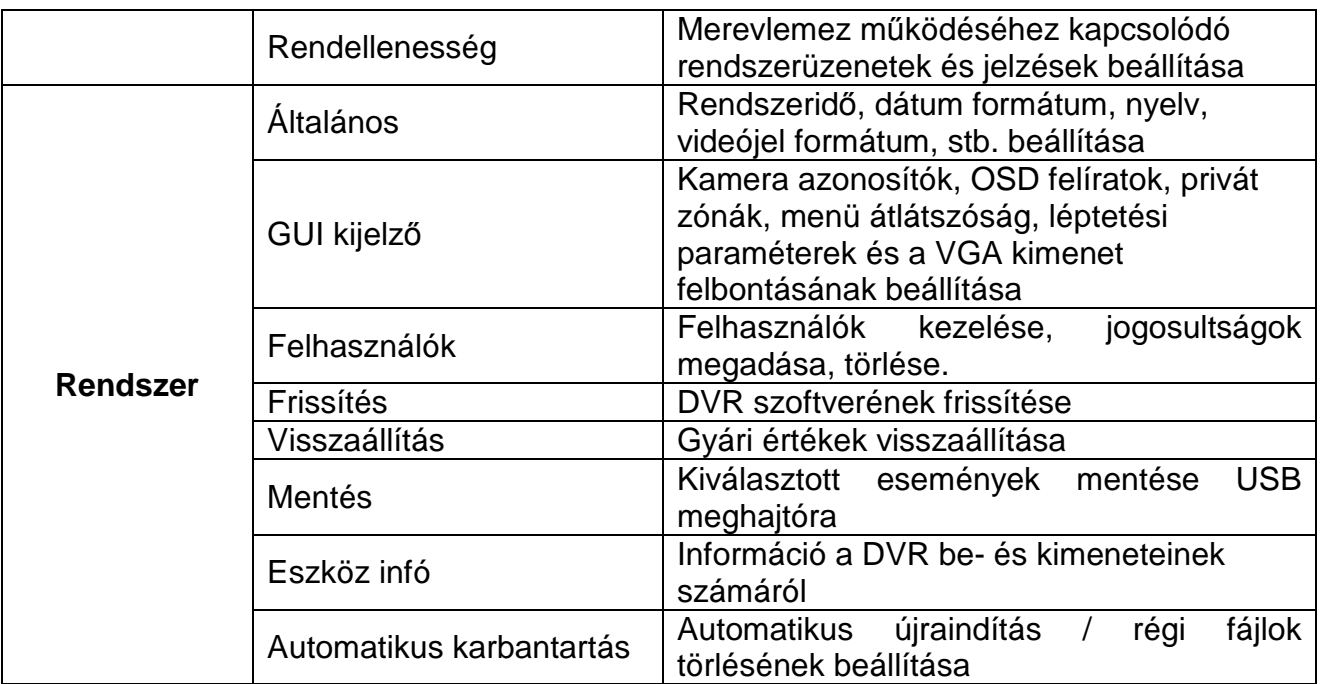

# **4.2 Rögzítési mód**

Rögzítés típusának kiválasztása. A megjelenő ablakban az egyes csatornákra vonatkozóan lehetőségünk van a rögzítési mód beállítására. A megjelenő ablakban a kamerák száma alatt található szimbólumok jelzik az aktuális állapotot

(○: nincs rögzítés ●: van rögzítés)

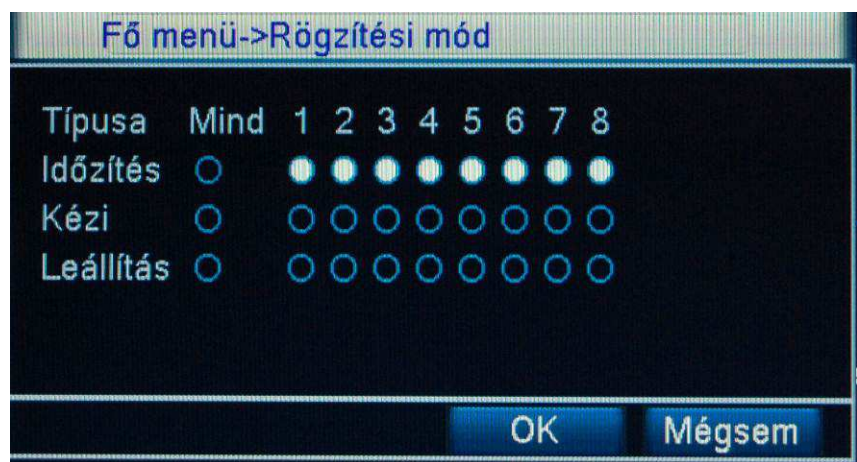

- 1. Időzítés: az időzítésnek megfelelően történik a rögzítés (Lásd 4.3-as fejezet)<br>2. Kézi: kiválasztva folyamatos rögzítés indul el az adott kamerán
	- kiválasztva folyamatos rögzítés indul el az adott kamerán
- 3. Leállítás: kiválasztva nem történik rögzítés az adott kamerán

# **4.3 Id***ő***zítés**

Felvételi paraméterek beállítása a DVR-en. Első indításnál a rendszer 24 órás felvételre van beállítva. Mindenképpen szükséges hozzá a merevlemez megléte. Három rögzítési mód van: Állandó / Mozgás / Riasztás

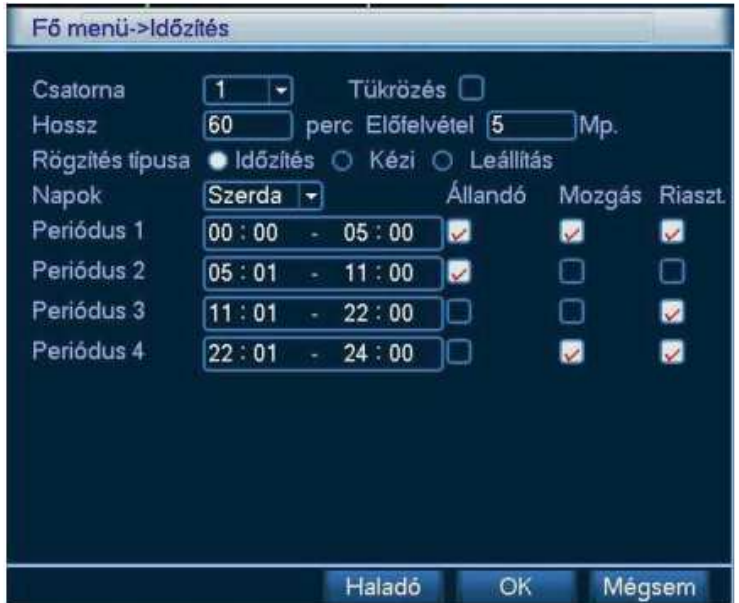

- 1. Csatorna: Mely csatornára vonatkozzon a beállítás.
- 2. Tükrözés: A rendszer a biztonságosabb működés érdekében az adott kameráról készült felvételeket tükrözött módon is képes tárolni. A funkció alkalmazásához először partícionáljuk a merevlemezt. Mielőtt engedélyezzük ezt a funkciót, a FŐMENÜ / HDD kezelés menüpontban az egyik partíciót állítsuk Tükrözött módra (**csak iDo-9008CHV és iDo-9016MV**).
- 3. Hossz: Maximálisan hány perces legyen egy felvétel.
- 4. Előfelvétel: Eseményvezérelt rögzítés esetén, annak bekövetkeztekor mennyivel korábbról tárolja el a képeket.
- 5. Rögzítés Típusa:
	- a. Időzítés: Időzítésnek megfelelő felvétel legyen.
	- b. Kézi: Manuális felvétel legyen
	- c. Leállítás: Ne legyen felvétel
- 6. Napok: Melyik napra vonatkozzanak a beállítások.
- 7. Periódus: Melyik időszakra vonatkozzanak a beállítások
	- a. Állandó: Folyamatos felvétel
	- b. Mozgás: Mozgásérzékelés vagy videó hiány esetén van felvétel
	- c. Riaszt.: Csak külső riasztási esemény esetén van felvétel

# **4.3.1. Gyors beállítás**

Lehetőség van egy kamera beállításainak átvitelére, egy másik kamerára is. Miután elvégeztük a szükséges módosításokat, kattintsunk a Haladó, majd a Másol gombra, válasszuk ki a másik kamerát, majd kattintsunk a Beillesztés gombra. A Mentés gombra kattintva a módosítások mentésre kerülnek.

# **4.3.2. Tükrözés (csak iDo-9008CHV és iDo-9016MV esetén érhet***ő* **el a funkció)**

A Tükrözés funkció lehetővé teszi, hogy a felvételek párhuzamosan, azonos módon kerüljenek tárolásra különböző partíciókon. Amikor az egyik partíción a fájlok

megsérülnek, mindig van egy hibátlan, az eredetivel megegyező másolata egy másikon. Ezzel a megoldással növekszik a megbízhatóság és a biztonság. A FŐMENÜ / HDD Kezelés menüpontban egy partíciót állítsunk Tükrözött módra. A rendszer automatikusan felülírja a régi fájlokat, ha a partíció megtelt. Kizárólag Olvasás/Írás vagy Olvasás módra beállított partícióról lehet visszanézni és arról visszakeresni. Ezért legalább egy partíciót állítsunk Olvasás/Írás módra, egyébként nem lehetséges a rögzítés.

#### **Megjegyzés**:

- 1. Ha az aktuális csatornán nem történik rögzítés, a beállítások csak a felvétel indulásakor aktivizálódnak.
- 2. Ha rögzítés közben állítottuk be a kamerán a Tükrözött módot, akkor a DVR a jelenlegi felvételi fájlja lezárásra kerül és azonnal egy új felvétel kezdődik, a módosított rögzítési móddal.

# **4.4 Tömörítés**

A felvételek minőségének, tömörítésének valamint a stream videó (internetes megfigyelés esetén) minőségének beállítása.

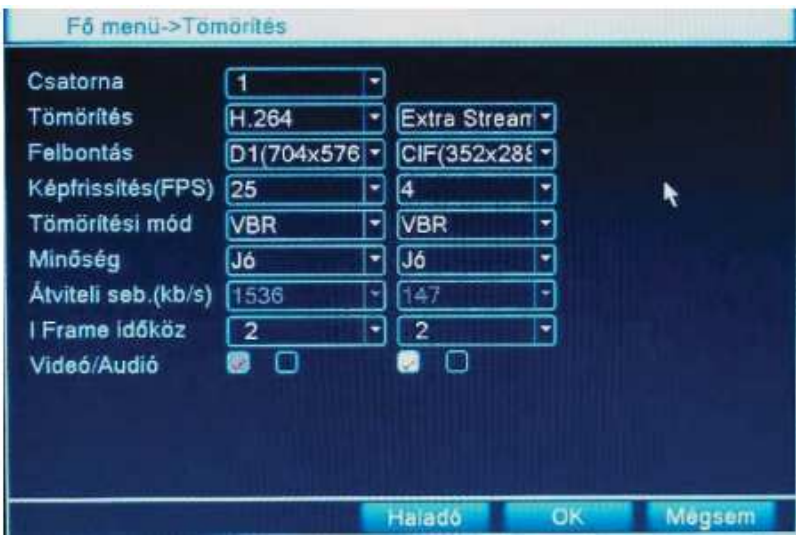

- 1. Csatorna: Kívánt csatorna kiválasztása
- 2. Tömörítés: Kiválasztott csatorna tömörítése (H.264)
- 3. Felbontás: Milyen felbontással szeretnénk a kiválasztott csatornát felvenni.
	- 1. D1: 704x576
	- 2. HD1: 352x576
	- 3. CIF: 352x288
	- 4. QCIF: 176x144
- 4. Képfrissítés: Mekkora legyen a képfrissítése a felvételnek? (Minél nagyobb annál jobb)

**Megjegyzés**:

- Az egyes kamerák által fel nem használt frame-ek a többi kamerák között szabadon osztható
- D1 felbontásban a kameránként elérhető maximális rögzítési fps értékek függnek a kamerákhoz tartozó Extra stream-nél beállítot Felbontástól és Képfrissítéstől is.
- 5. Tömörítési mód: Milyen módon tömörítsen? (VBR/CBR). A VBR mindenképpen jobb, mint a CBR, mivel mindig a kellő tömörítési rátával dolgozik. Mindig a legjobb minőség/méret viszonyt produkálja, ellentétben a CBR-el, ami egy állandó tömörítési arányt használ.
- 6. Minőség: Felvétel minőségének kiválasztása.
- 7. Átviteli seb.: a kamera jelének hálózati továbbításához lefoglalható max. sávszélesség.
- 8. I Frame időköz: a tömörítési eljárásnál az I Frame-ek közötti időköz
- 9. Videó / Audió: Legyen-e a videónak hangja?
- 10. Extra stream: nem helyi hálózaton történő távoli csatlakozás esetén az itt beállított paraméterekkel történik a képtovábbítás, a hálózati forgalom tehermentesítésének érdekében.

# **4.5 HDD Kezelés**

Merevlemez beállítása, partícionálása, formázása visszaállítása. Válasszuk ki a merevlemezt, majd kattintsunk a kívánt gombra.

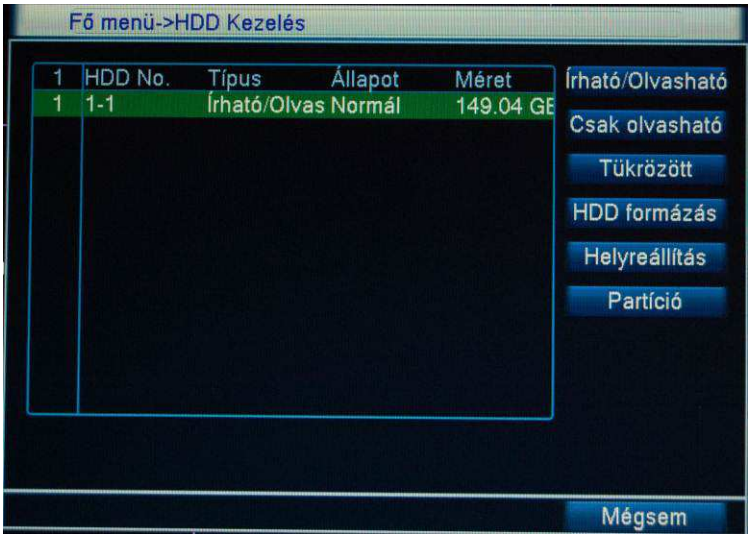

- 1. Írható/Olvasható: Az eszköz írhatja / olvashatja a merevlemezt.
- 2. Csak olvasható: Az eszköz csak olvasni tudja a merevlemezt, írni nem.
- 3. Tükrözött: A felvétel egy másolatát tárolja ezen a meghajtón (csak iDo-9008CHV és iDo-9016MV). Mindenképpen 2 merevlemez szükséges hozzá!
- 4. HDD formázás: Merevlemez formázása. **FIGYELEM**: Minden adatot törölni fog a merevlemezről!
- 5. Helyreállítás: Véletlenül törölt merevlemez visszaállítása. **FIGYELEM:** Nem teljesen 100%-os a helyreállítás.
- 6. Partíció: Partíciók létrehozása. Tetszőleges méretű partíciókat hozhatunk létre külön a film és a képek számára.

# **4.6 Hálózat**

A hálózati paraméterek és szolgáltatások beállítása.

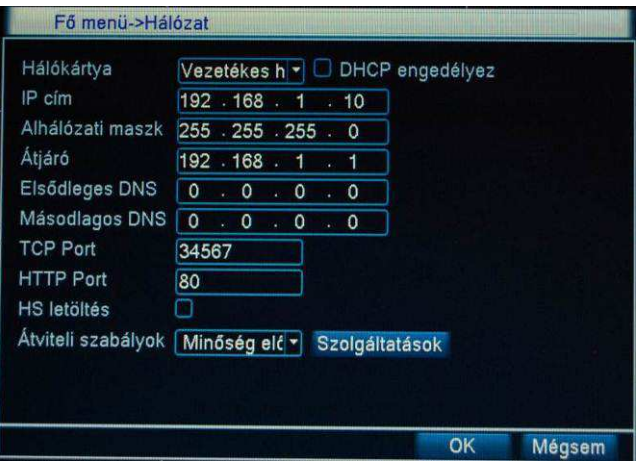

- 1. Hálókártya: Vezetékes, vagy vezeték nélküli (WIFI) a hálókártyát használunk.
- 2. DHCP engedélyez: Kapcsolódás DHCP szerverhez (Automatikus IP-cím kiosztás) Engedélyezés esetén az IP cím, az Alhálózati maszk és az Átjáró címe nem módosítható, DHCP automatikusan lekéri az adatokat a hálózati kiszolgálótól (általában router). A beállításra került adatok megjelenítéséhez tiltsa le a DHCP-t.
- 3. IP cím: IP cím manuális megadása.
- 4. Alhálózati maszk: A készülékünk Alhálózati maszkja.
- 5. Átjáró: A készülékünk Átjárója.
- 6. Elsődleges DNS: Az internetünk 1. Névszervere.
- 7. Másodlagos DNS: Az internetünk 2. Névszervere.
- 8. TCP Port: A készülék helyi portja. Ha a CD lévő programmal szeretnénk elérni a DVR-t, akkor az itt beállított portot kell megadnunk. Megjegyzés: Router használata esetén ezt és a http port-ot át kell irányítanunk (Port Forward) a DVR belső IP címére, hogy távolról is elérhessük DVR felületét!
- 9. HTTP Port: Internet Exploreren történő internetes elérés esetén használandó port.
- 10. HS letöltés: High Speed letöltés. Több személy IE böngészőn keresztüli csatlakozásakor a felvételeket letöltő személy részére nagyobb sávszélességet fog biztosítani a DVR, mint annak, aki csak megtekintésre csatlakozott.
- 11. Átviteli szabályok: a hálózati képátvitelnél a fontossági sorrend beállítása a minőség és gyorsaság között.
	- 1. Adaptív: A viszonyokhoz alkalmazkodó átvitel.
	- 2. Minőség előnyben: Lehető legjobb minőségben történjen az átvitel.
	- 3. Folyamatosság előnyben: Folyamatosan, akadás nélkül történjen az átvitel.

# **4.6.1. Hálózati Szolgáltatások:**

Kattintsunk kettőt az egér bal gombjával a kívánt beállítások eléréséhez.

- 1. **PPPOE (Point-to-Point Protocol over Ethernet):** Ha router nélkül használjuk a DVR-t és ADSL kapcsolatunk van, akkor itt kell megadnunk a szolgáltatónktól kapott Felhasználó és Jelszó párosunkat.
- 2. **NTP (Network Time Protocol):** Az NTP egy protokoll, amely a számítógépek óráinak szinkronizálására használatos. A készülék képes a megadott IP címen lévő NTP szerverrel szinkronizálni a rendszeróráját.
	- a. Szerver IP: Időszerver IP címe. Keressünk az interneten működő címek után
	- b. Port: Időszerver portja.
	- c. Időzóna: Milyen zónában vagyunk.
	- d. Frissítési időköz: Milyen időközönként frissítsen.
- 3. **Email**: Ha bekapcsoljuk a riasztás funkciót, akkor riasztás esetén a megadott email-re kapunk egy üzenetet, valamint egy pillanatképet az eszközről.
	- a. SMTP szerver: Email szerver címe. Szolgáltató függő. Érdeklődjünk internetszolgáltatónknál. Pl.:smtp.upcmail.hu vagy smtp.t-online.hu.
	- b. Port: Email szerver portja. (általában 25)
	- c. SSL: Email titkosítás.
	- d. Felhasználó: Email szerver felhasználó neve.
	- e. Jelszó: Email szerver jelszava.
	- f. Küldő: Feladó email címe. (Amit a címzett látni fog)
	- g. Fogadó: Címzett email címe. (Ahová a levél megy)
	- h. Címke: Mi legyen a levél Tárgya.
- 4. **IP szűrő**: Lehetőségünk van megadni, hogy mely IP címmel rendelkező eszközök csatlakozhassanak a DVR-hez. Ha nem adunk meg semmit, akkor bármelyik IP címről engedélyezett a csatlakozás.
- 5. **DDNS (Dynamic DNS)**: Ha nincs fix IP címünk, akkor itt állíthatjuk be a pl.: dyndns.org-on regisztrált szolgáltatásunkat. Lásd bővebben: www.dyndns.org. Az újabb routerek is ismerik ezt a szolgáltatást. Ha rendelkezünk ilyennel, akkor ajánlatosabb ezt ott beállítani.
	- a. DDNS típus: Melyik szolgáltatónál van előfizetésünk.
	- b. Domain név: Milyen domain névvel rendelkezünk.
	- c. Felhasználó név: Milyen felhasználó névvel csatlakozunk a szolgáltatáshoz.
	- d. Jelszó: Jelszavunk a szolgáltatáshoz.
- 6. **FTP**: Riasztás esetén itt állítható be melyik FTP szerverre küldje a videót / képeket.
	- a. Szerver IP: FTP szerverünk IP címe.
	- b. Port: FTP szerverünk Portja (alapért.: 21).
	- c. Felhasználó: FTP szerverünk felhasználói neve.
	- d. Jelszó: FTP szerverünk jelszava.
	- e. Max fájl méret: Az egyszerre feltöltésre kerülő fájl mérete. Ha az érték kisebb, mint a fájl mérete akkor csak az adott méretű részt tölti fel. Ha az érték nagyobb, mint a fájl mérete, akkor feltölti teljesen és bezárja a feltöltést.
	- f. Könyvtár: FTP szerverünk melyik könyvtárába mentse a fájlokat.
- 7. **ARSP**: Európában jelenleg nem elérhető funkció.
- 8. **Riasztási szerver**: Európában jelenleg nem elérhető funkció.
- 9. **Mobil Monitor**: Mobiltelefonról történő eléréshez szükség Port beállítása. **FIGYELEM**! Mindenképpen át kell irányítanunk (Port Forward) ezt a portot is a DVR-hez, ha routert használunk!
- 10. **UPnP (Universal Plug and Play)**: Az UPnP a számítógépes hálózati protokollok egy csoportja, amelynek célja, hogy különféle eszközök egyszerűen, külön konfiguráció nélkül csatlakoztathatóak legyenek egy hálózathoz. A routeren mindenképpen engedélyezni az UPnP-t!

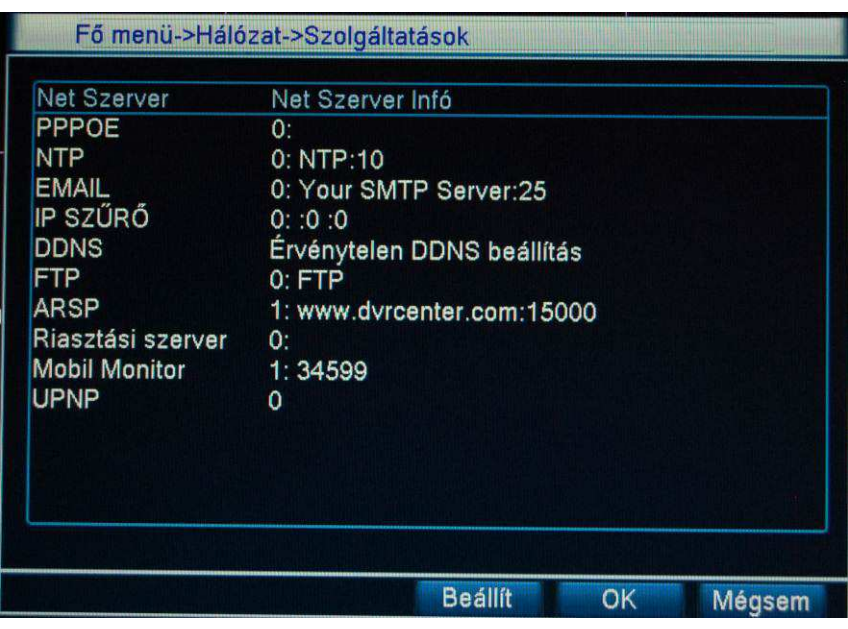

# **4.7 PTZ Beállítás**

Mozgatható kamerák beállításához szükséges paraméterek megadása.

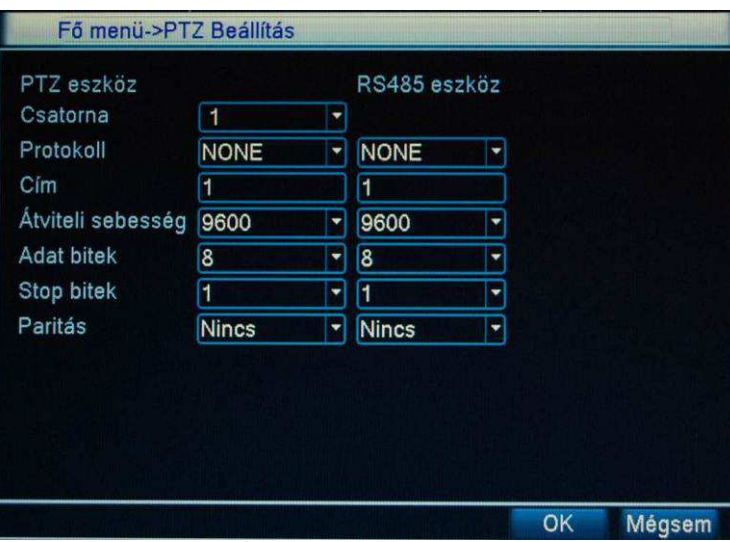

- 1. Csatorna: Válasszuk ki a bemeneti csatornát
- 2. Protokoll: Válasszuk ki a kamera kommunikációs protokollját (Mindenképpen olvassuk el a kamera használati utasítását!)
- 3. Cím: Írjuk be a kamera által használt címet
- 4. Átviteli sebesség: Válasszuk ki a kamera által használt átviteli sebességet.
- 5. Adat bitek: Adatbitek száma (alapértelmezett: 8)
- 6. Stop bitek: stop bitek száma (alapértelmezett: 1)
- 7. Paritás: Válasszuk ki a kamera által használt paritás bitet.
- 8. Monitorok: Nem elérhető funkció

# **4.8 Riasztás**

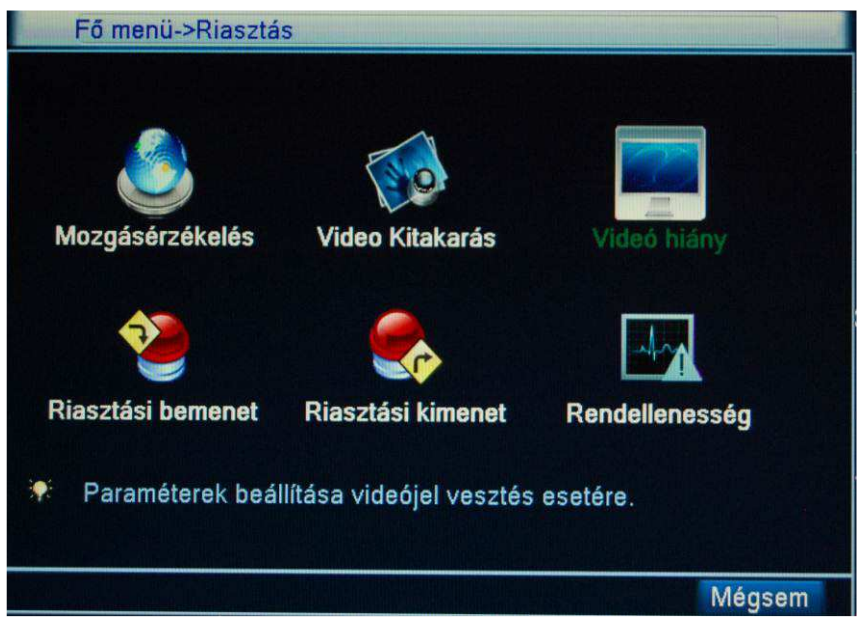

# **4.8.1. Mozgásérzékelés**

Mozgásérzékelés hatására a rendszer a beállított érzékenység függvényében riasztást kezdeményez, mely az előre beállított értékek alapján fog lezajlani. (riasztás / felvétel / email küldés stb.)

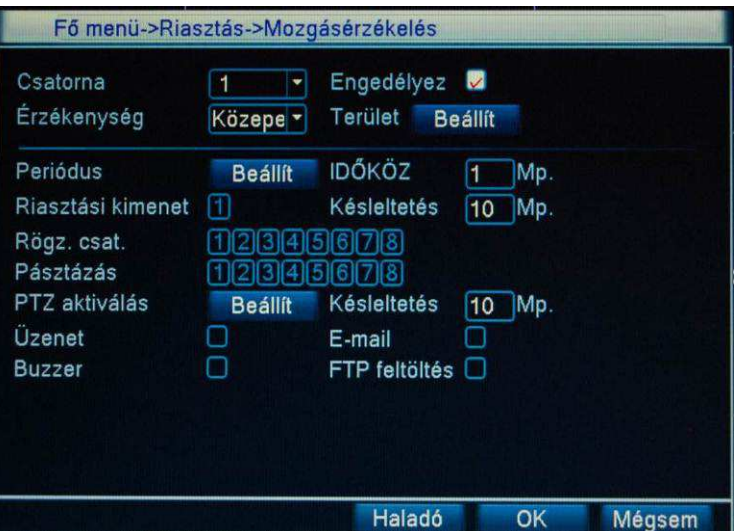

- 1. Csatorna: Válasszuk ki a beállítandó csatorna számát. (Válasszuk a Mind-et az összes kamerára vonatkozó beállításhoz)
- 2. Engedélyez: Kattintsunk a kis négyzetbe csatorna engedélyezéséhez.
- 3. Érzékenység: Válasszuk ki a kamera mozgásérzékenységét.
- 4. Terület: Kattintsunk a Beállít gombra, majd az egér bal gombjával válasszuk ki

a mozgásra érzékeny területet. (Alapértelmezetten mindent figyel) A **Piros** szín érzékelést, a **fekete** nem érzékelést jelent. Ezt a négyzetekre való kattintással tudjuk változtatni. Az egér jobb gombjával tudunk kilépni ebből az ablakból.

5. Periódus: A Beállít gombbal állítsuk be a mozgásérzékelés időszakait. Ha mindenhol zöld, akkor folyamatosan, mindig működik a mozgásérzékelés.

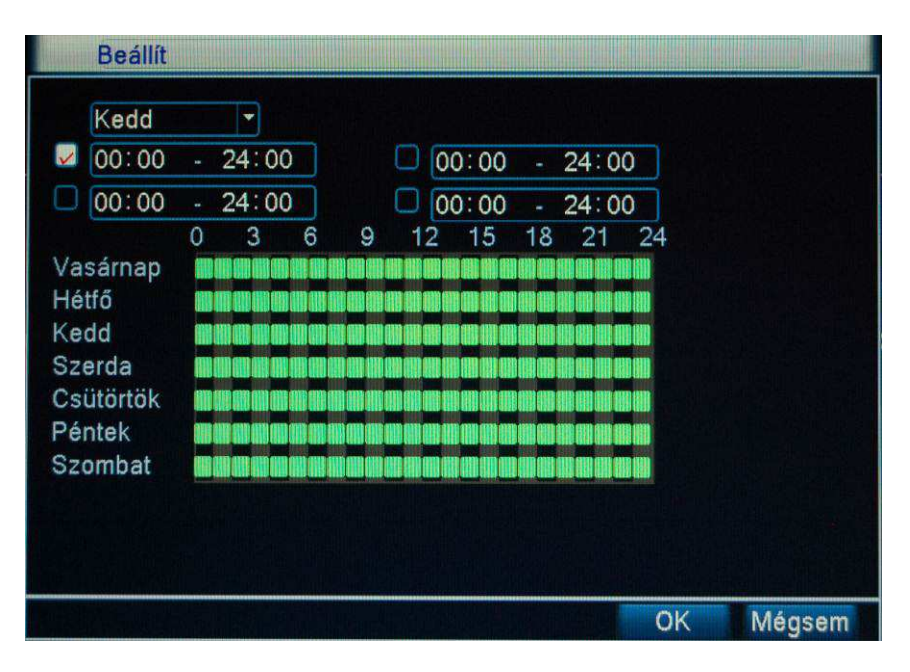

- 6. Időköz: A mozgásérzékelés minimális hossza, melynél rövidebb idejű érzékelés nem vált ki riasztást.
- 7. Riasztási kimenet: mozgásérzékelés esetén a működtetni kívánt kimenetek kijelölése (pl.:sziréna)
- 8. Késleltetés: a kijelölt kimenetek működési idejének beállítása. (10-300 másodperc)
- 9. Rögz. csat: Az esemény bekövetkeztekor rögzítésre kerülő csatornák (Több csatorna is kijelölhető egyszerre). Kattintsunk a kívánt csatorna számára.
- 10. Pásztázás: Mozgásérzékelés esetén az egyes kamerák kiválasztása léptetett módon való megjelenítésre.
- 11. PTZ aktiválás: Mozgásérzékelés esetén különböző PTZ kamerákkal egy-egy előre beállított műveletet hajthat végre. Például előre beállított pozícióba történő mozgás, útvonal bejárása vagy korábban rögzített minta végrehajtása. Kattintsunk, a Beállít gombra a paraméterek beállításához. (Lásd 3.9-es fejezet)
- 12. Késleltetés: A kiválasztott PTZ művelet végrehajtási ideje.
- 13. Üzenet: Legyen-e előugró riasztási ablak mozgás esetén?
- 14. E-mail: Legyen-e email küldés mozgás esetén? (Lásd 4.6.1-es fejezet)
- 15. Buzzer: Legyen-e hangjelzés mozgás esetén?
- 16. FTP feltöltés: Legyen-e FTP feltöltés mozgás esetén? (Lásd 4.6.1-es fejezet)

#### **Megjegyzés:**

Az egyes kamerákhoz rendelt beállításokat a Másolás/Beillesztés módszerrel, egyszerűen tudja egy másik kamerán is alkalmazni.

#### **4.8.2. Videó Kitakarás**

Ha a kamera képe valamilyen okból megváltozik (pl.: letakarják, túl erős fény, túlérzékenység stb.) az alábbi eseményeket rendelhetjük hozzá.

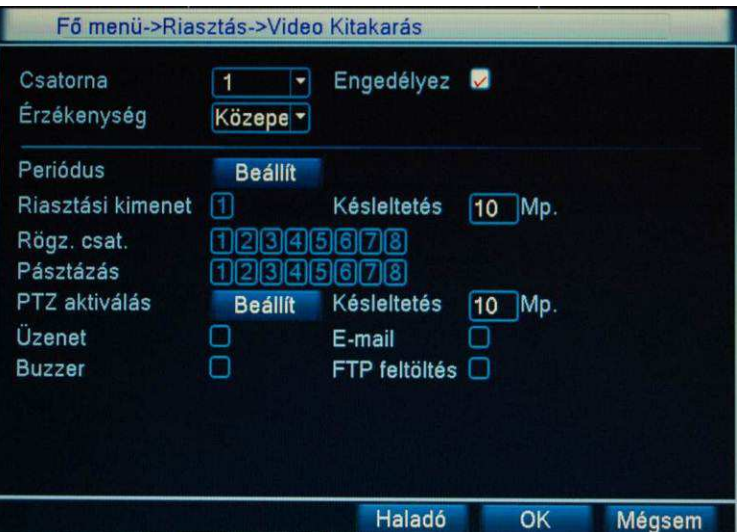

- 1. Csatorna: Válasszuk ki a beállítandó csatorna számát. (Válasszuk a Mind-et az összes kamerára vonatkozó beállításhoz)
- 2. Engedélyez: Kattintsunk a kis négyzetbe csatorna engedélyezéséhez.
- 3. Érzékenység: Válasszuk ki a kamera érzékenységét a kitakarásra.
- 4. Periódus: A Beállít gombbal állítsuk be a kitakarás érzékelés időszakait. Ha mindenhol zöld, akkor folyamatosan, mindig működik a kitakarás érzékelés.

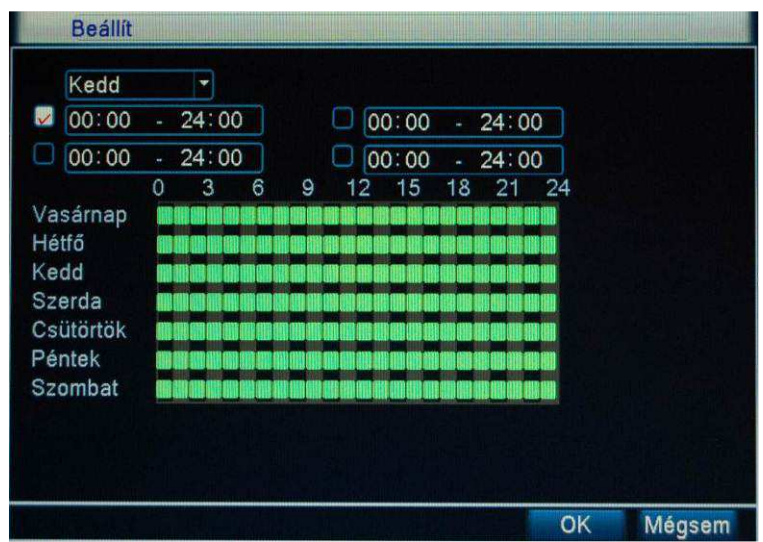

- 5. Riasztási kimenet: kitakarás esetén a működtetni kívánt kimenetek kijelölése (pl.:sziréna)
- 6. Késleltetés: Késleltessen-e a beállított időközben, ha a riasztás megszűnik? (10-300 másodperc)
- 7. Rögz. csat: Melyik csatornán indítsa a felvételt, ha kitakarást érzékel? (Több csatorna is kijelölhető egyszerre). Kattintsunk a kívánt csatorna számára.
- 8. Pásztázás: Kitakarás esetén az egyes kamerák kiválasztása léptetett módon való megjelenítésre
- 9. Kitakarás esetén teljes képernyőssé teszi az aktuális csatornát.
- 10. PTZ aktiválás: Kitakarás esetén melyik előre beállított PTZ funkció induljon el (Lásd 3.8-as fejezet)
- 11. Késleltetés: a kiválasztott PTZ művelet végrehajtási ideje.
- 12. Üzenet: Legyen-e előugró riasztási ablak kitakarás esetén?
- 13. E-mail: Legyen-e email küldés kitakarás esetén? (Lásd 4.6.1-es fejezet)
- 14. Buzzer: Legyen-e hangjelzés kitakarás esetén?

15. FTP feltöltés: Legyen-e FTP feltöltés kitakarás esetén? (Lásd 4.6.1-es fejezet) **4.8.3. Videó Hiány** 

Ha a kamera képe valamilyen okból megszűnik, az alábbi eseményeket rendelhetjük hozzá.

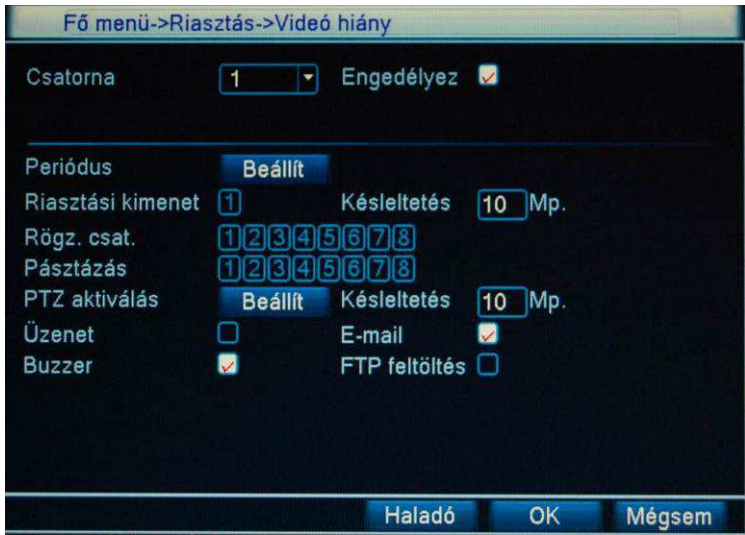

- 1. Csatorna: Válasszuk ki a beállítandó csatorna számát. (Válasszuk a Mind-et az összes kamerára vonatkozó beállításhoz)
- 2. Engedélyez: Kattintsunk a kis négyzetbe csatorna engedélyezéséhez.
- 3. Érzékenység: Válasszuk ki a kamera érzékenységét a Videó hiányra.
- 4. Periódus: A Beállít gombbal állítsuk be a kitakarás érzékelés időszakait. Ha mindenhol zöld, akkor folyamatosan, mindig működik a Videó hiány érzékelés.

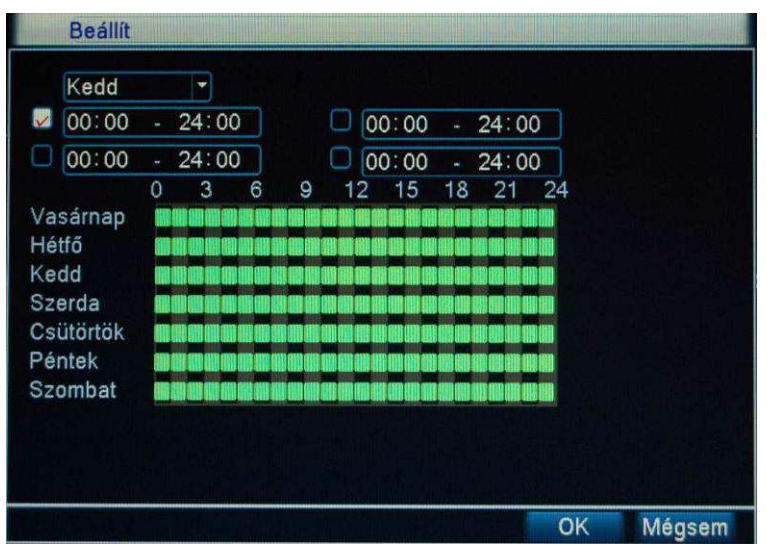

- 5. Riasztási kimenet: Videó hiány esetén a működtetni kívánt kimenetek kijelölése (pl.:sziréna)
- 6. Késleltetés: Késleltessen-e a beállított időközben, ha a riasztás megszűnik? (10-300 másodperc)
- 7. Rögz. csat: Melyik csatornán indítsa a felvételt, ha videó hiányt érzékel? (Több csatorna is kijelölhető egyszerre). Kattintsunk a kívánt csatorna számára.
- 8. Pásztázás: Videó hiány esetén az egyes kamerák kiválasztása léptetett módon

való megjelenítésre.

- 9. PTZ aktiválás: Videó hiány esetén melyik előre beállított PTZ funkció induljon el (Lásd 3.8-as fejezet)
- 10. Késleltetés: a kiválasztott PTZ művelet végrehajtási ideje.
- 11. Üzenet: Legyen-e előugró riasztási ablak videó hiány esetén?
- 12. E-mail: Legyen-e email küldés videó hiány esetén? (Lásd 4.6.1-es fejezet)
- 13. Buzzer: Legyen-e hangjelzés videó hiány esetén?
- 14. FTP feltöltés: Legyen-e FTP feltöltés videó hiány esetén? (Lásd 4.6.1-es fejezet)

#### **4.8.4. Riasztási bemenet**

Ha az eszköz külső riasztási jelet érzékel, az alábbi eseményeket tudjuk beállítani.

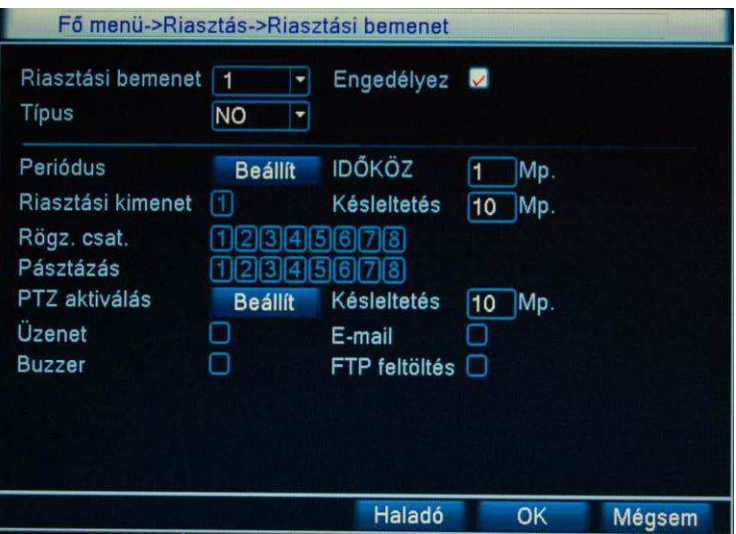

- 1. Csatorna: Riasztási bemenet száma
- 2. Engedélyez: Kattintsunk a kis négyzetbe csatorna engedélyezéséhez.
- 3. Típus: Helyi riasztási bemenet típusának megadása: NO/NC
- 4. Periódus: A Beállít gombbal állítsuk be a riasztási bemenet időszakait. Ha mindenhol zöld, akkor folyamatosan, mindig működik a riasztási bemenet érzékelése.

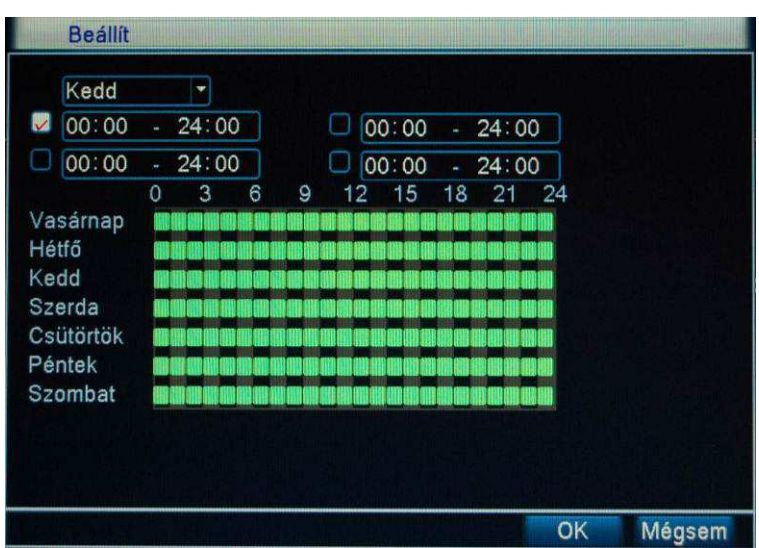

- 5. Időköz: a bemeneti jelzés minimális hossza, melynél rövidebb idejű jel nem vált ki riasztást.
- 6. Riasztási kimenet: a riasztáshoz rendelt riasztási kimenet, külső eszköz vezérlésére.
	- 7. Késleltetés: az eseményhez rendelt riasztási bemenet működése ideje? (10-300 másodperc)
- 8. Rögz. csat: Melyik csatornán indítsa a felvételt, ha riasztást érzékel a bemenetén? (Több csatorna is kijelölhető egyszerre). Kattintsunk a kívánt csatorna számára.
- 9. Pásztázás: riasztás esetén az egyes kamerák kiválasztása léptetett módon való megjelenítésre
- 10. PTZ aktiválás: Riasztási jel észlelése esetén melyik előre beállított PTZ funkció induljon el (Lásd 3.8-as fejezet)
- 11. Késleltetés: a kiválasztott PTZ művelet végrehajtási ideje.
- 12. Üzenet: Legyen-e előugró riasztási ablak riasztási jel észlelése esetén?
- 13. E-mail: Legyen-e email küldés riasztási jel észlelése esetén? (Lásd 4.6.1-es fejezet)
- 14. Buzzer: Legyen-e hangjelzés riasztási jel észlelése esetén?
- 15. FTP feltöltés: Legyen-e FTP feltöltés riasztási jel észlelése esetén? (Lásd 4.6.1 es fejezet)

## **4.8.5. Riasztási kimenet**

A Riasztási kimenet ikonra kattintva, a megjelenő ablakban a riasztási kimenet üzemmódját, működésének beállítását végezheti el. A megjelenő ablakban a kimenet száma alatt található szimbólumok jelzik az aktuális állapotot:

○: Nincs riasztási állapotban

●: Riasztási állapotban van

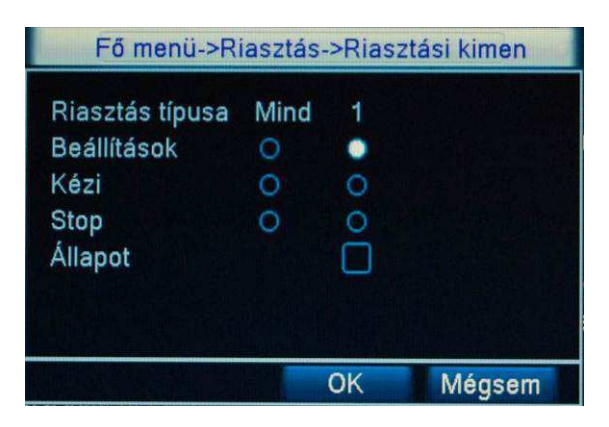

# **4.8.6. Rendellenesség**

Értesítés a merevlemezzel kapcsolatos eseményekről

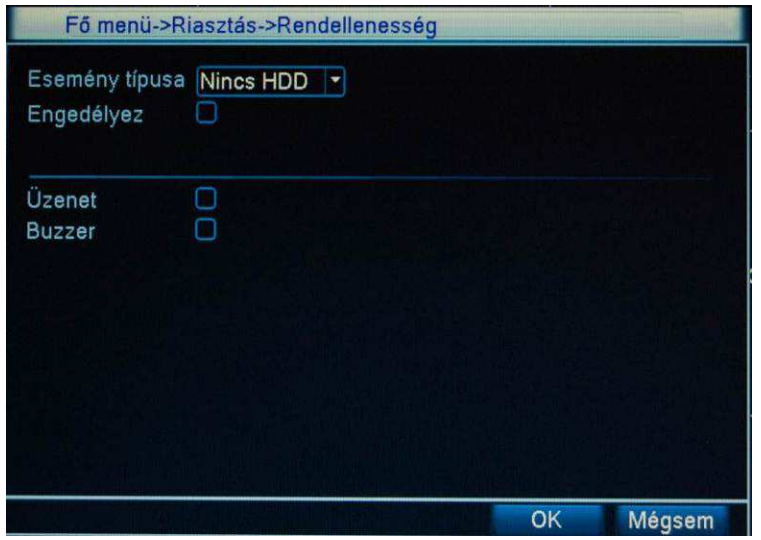

- 1. Esemény Típusa: Milyen hiba esetén szeretnénk az értesítést
	- a. Nincs HDD: A DVR nem látja a merevlemezt.
		- b. Lemezhiba: A merevlemez hibás.
		- c. HDD megtelt: A merevlemez megtelt.
- 2. Engedélyez: Kattintsunk a kis négyzetbe az engedélyezéshez.
- 3. Üzenet: Legyen-e előugró riasztási ablak a kiválasztott esemény esetén?
- 4. Buzzer: Legyen-e hangjelzés a kiválasztott esemény esetén?

#### **4.9 Rendszer**

A DVR rendszerbeállításainak elérése.

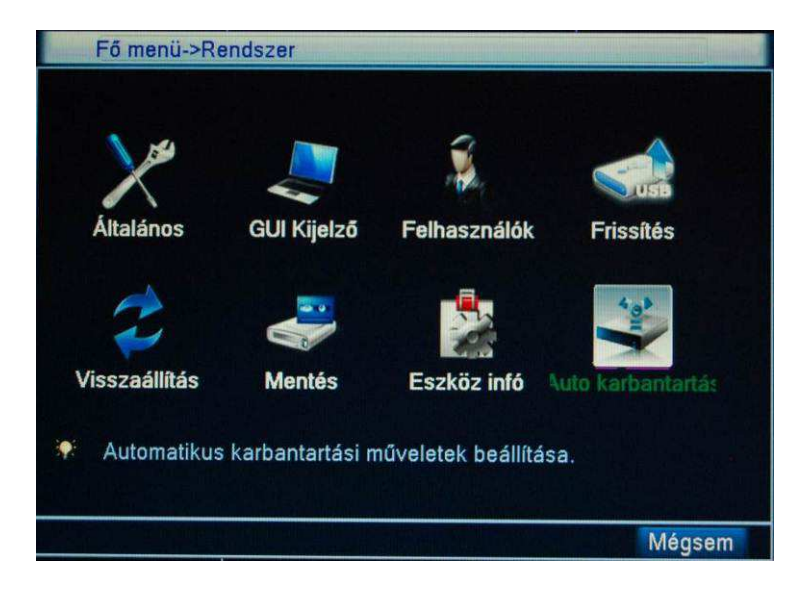

# **4.9.1. Általános**

Általános beállítások elérése

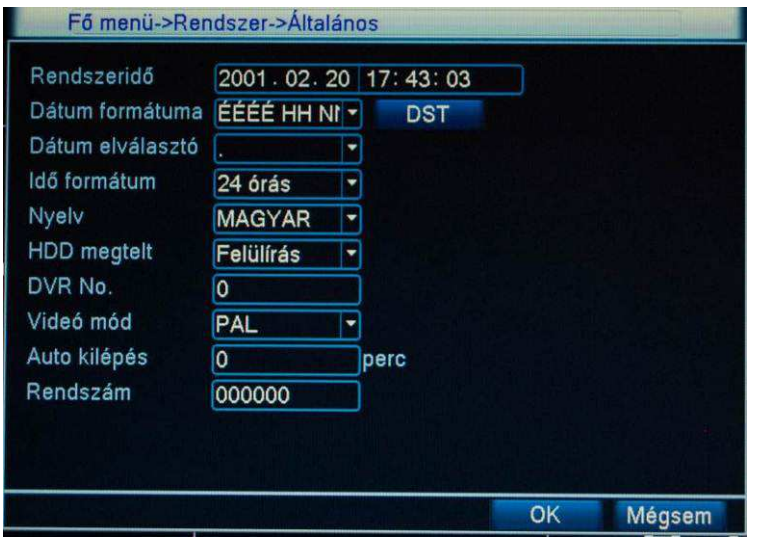

- 1. Rendszeridő: DVR dátumának és idejének beállítása.
- 2. Dátum formátuma: Milyen formátuma legyen a dátumnak.
- 3. DST: Nyári / Téli időszámítás engedélyezése / beállítása.
- 4. Dátum elválasztó: Milyen jelet használjon a dátumok között.
- 5. Idő formátum: 12 / 24 órás kijelzés
- 6. Nyelv: DVR nyelvezete
- 7. HDD megtelt: Megtelt merevlemez esetén mi a teendő?
	- a. Felülírás
	- b. Rögzítés leállítása
- 8. DVR No.: Egyedi azonosító. Egy rendszeren belül több DVR és vezérlőpult használata esetén az eszközök címzésére használatos.
- 9. Videó mód: PAL / NTSC
- 10. Autó kilépés: Automatikus kijelentkezés. Ha 0, akkor nem jelentkezik ki.
- 11. Rendszám: Mobil DVR-nél használatos

# **4.9.2. GUI Kijelz***ő*

Képernyő beállításai.

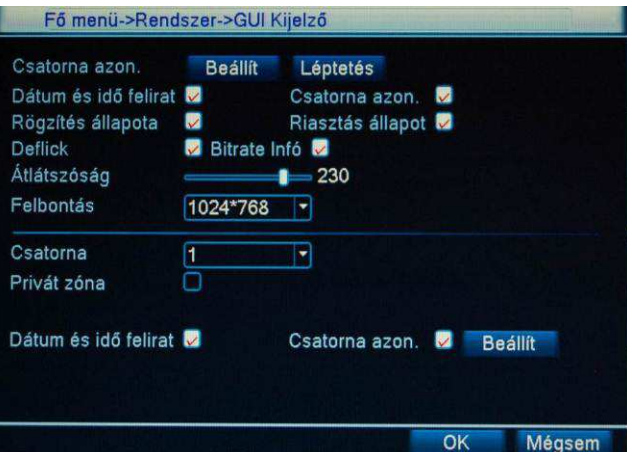

- 1. Csatorna azon.: Nevezzük el a csatornákat kedvünk szerint.
- 2. Léptetés: A kamerák képének léptetett megjelenítése a monitorokon. Kattintsunk a Beállít gombra
	- a. Léptetés: Léptetés engedélyezése
	- b. Időköz: Milyen időközönként váltson a kép?
	- c. Nézet 1: Válasszuk ki, mely csatornákat szeretnénk teljes képernyőben látni.
	- d. Nézet 4: Válasszuk ki, mely csatornákat szeretnénk látni a egyszerre 4 csatornás megjelenítéskor.
	- e. Nézet 8: Mely csatornák szerepeljenek az egyszerre 8 csatornás megjelenítéskor.
	- f. Nézet 9: Akarjuk-e látni az egyszerre 9 csatornás megjelenítést.

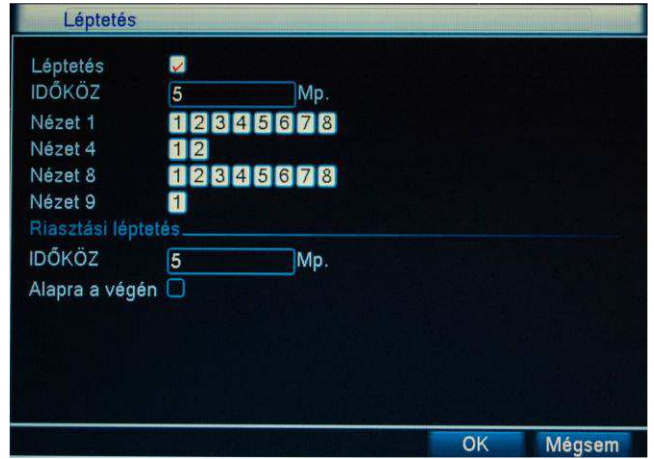

- 3. Dátum és idő felirat: Jelenjen-e meg a dátum és az idő feliratot a képernyőn?
- 4. Csatorna azon.: Jelenjen-e meg a csatorna azonosítója a képernyőn?
- 5. Rögzítés állapota: Jelenjen-e meg a rögzítés állapota a képernyőn?
- 6. Riasztás állapot: Jelenjen-e meg a riasztás állapota a képernyőn?
- 7. Deflick: Remegésmentesség engedélyezése / tiltása.
- 8. Bitrate info: Nem használt
- 9. Átlátszóság: A csuszka segítségével állítsunk a menü átlátszóságán.
- 10. Felbontás: a VGA kimenet felbontásának beállítása Felbontások: 800x600 / 1024x768 / 1280x1024 / 1360x768 / 144x900Monitor felbontása.
- 11. Csatorna: Kamera kiválasztása a privát zóna beállításához
- 12. Privát zóna: Privát zónák engedélyezése/tiltása Engedélyezés után válasszuk ki a zóna számát. Kattintsunk, a Beállít

gombra. Az egér segítségével állítsuk be a megjelenő képen a maszk pozícióját és méretét.

- 13. Dátum és idő felirat: a dátum és idő kijelzés pozíciójának beállítása a hálózaton keresztül megjelenített és a visszajátszott felvételen. Kattintsunk, a Beállít gombra a pozícionáláshoz.
- 14. Csatorna azon: a csatornaazonosító kijelzés pozíciójának beállítása a hálózaton keresztül megjelenített és a visszajátszott felvételen. Kattintsunk, a Beállít gombra a pozícionáláshoz.

# **4.9.3. Felhasználók**

Az egyes felhasználók és felhasználói csoportok jogosultságainak beállítása.

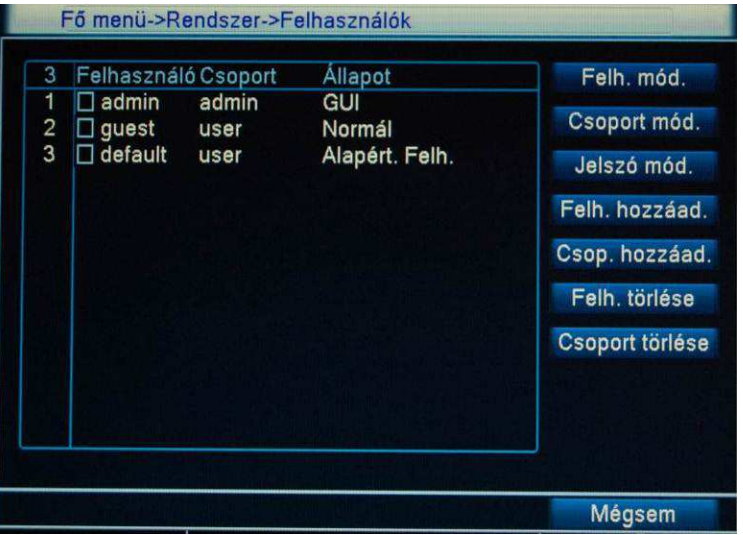

- 1. Felhasználó módosítása
- 2. Csoport módosítása
- 3. Jelszó módosítása: a felhasználó jelszavának módosítása. Max. 6 karakter hosszú lehet. A DVR nem veszi figyelembe a jelszó elején és végén levő üres karaktereket, de a jelszóban igen.
- 4. Felhasználó hozzáadása

A rendszer a felhasználókat két szinten kezeli: csoport és egyéni. Minden felhasználó tartozik egy csoportba. A csoportok és felhasználók száma nincs korlátozva. Az egyes elnevezések és azonosítók max. 8 karakter hosszúak lehetnek. Egy azonosító csak egyszer használható fel a rendszerben.

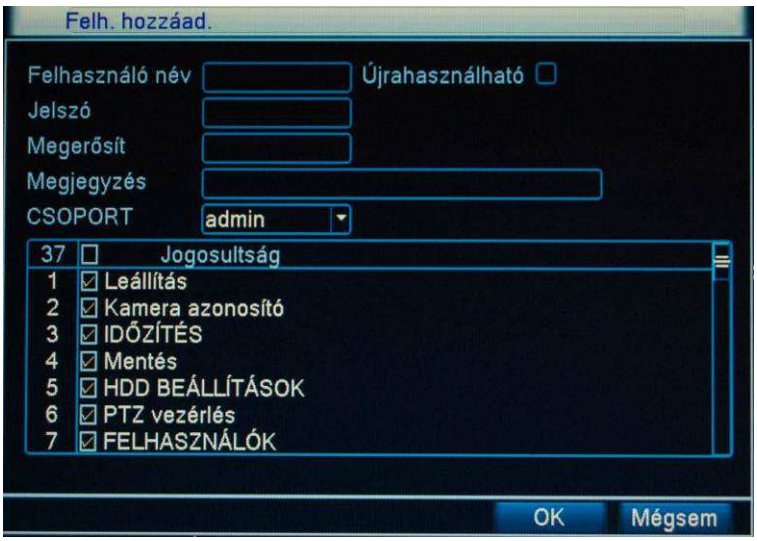

- a. Újrahasználható: egy felhasználói névvel egyszerre több helyről történő bejelentkezés engedélyezése/tiltása
- b. Csoport: egy felhasználó egyszerre egy csoportba tartozhat. Örökli a csoport jogkörét, de lehetséges az egyes jogosultságok elvétele
- c. Jogosultságok: az egyes jelölő négyzetekkel engedélyezhetjük az

egyes funkciókat

- 5. Csoport hozzáadása: Két alapvető felhasználói csoport van.
- 6. admin: teljes körű rendszer hozzáférés. 37 jogosultsági paraméter
- 7. user: részleges hozzáférési szint. 16 jogosultsági paraméter Az egyes alapvető csoportokból létrehozhatóak új csoportok, melyek
	- jogosultsága tovább korlátozott, mint az alap csoportoké.
- 8. Felhasználó törlése

A rejtett felhasználót (default) a rendszer használja fel, a törlése nem lehetséges. Amikor nincs bejelentkezett felhasználó, a rendszer ezzel az azonosítóval és a hozzá beállított jogokkal jelentkezik be automatikusan. Így meg lehet adni egy általános beállítást, a monitort figyelő végfelhasználók részére, akik bejelentkezés nélkül is képesek a betekintésre.

9. Csoport törlése

# **4.9.4. Frissítés**

A DVR belső szoftverének frissítése.

A helytelen frissítési eljárás a készülék meghibásodását okozhatja a garanciális feltételek megszegésével együtt!

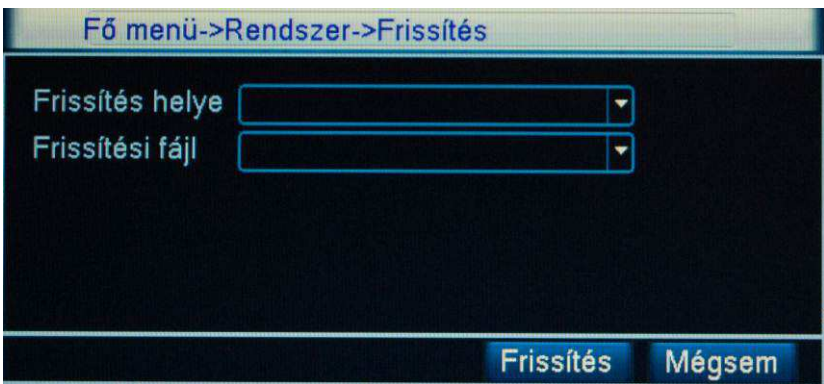

- 1. Frissítés helye: a frissítési fájlt elérési útvonala
- 2. Frissítési fájl: a frissítési fájl neve

#### **4.9.5. Visszaállítás**

A gyári értékekre történő visszaállítás. A megjelenő ablakban részlegesen vagy teljes egészében kijelölhetjük, hogy mely paramétereket kívánjuk visszaállítani.

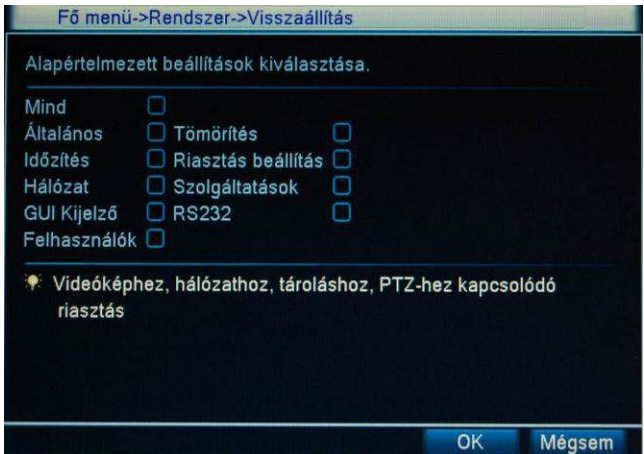

#### **FIGYELEM!**

A DVR gyári értékekre történő visszaállása során minden beállított tulajdonság elvész (pl.: rendszeridő, IP cím, felhasználói beállítások, stb.), ezért csak indokolt esetben és nagyon körültekintően alkalmazzuk ezt az eljárást!

#### **4.9.6. Mentés**

Fő menü->Rendszer->Mentés  $\Box$ Név(Típus) Fennmaradó/Teljes Eszköz **Észlelés Z** sdb1(USB DISK) 3.55 GB/3.56 GB **Ures** Mentés Írás Törlés **Stop** Mégsem

A felvételek különböző adathordozóra történő biztonsági mentése

- 1. Észlelés: a csatlakoztatott USB eszközök keresése
- 2. Mentés: Mentési folyamat indítása.
- 3. Írás: A megjelenő ablakban egy tetszőleges kamera kiválasztása után lehetőség van annak élő képét USB hordozóra rögzíteni
- 4. Törlés: a kijelölt eszköz formázása
- 5. Stop: Mentési folyamat leállítása.

#### **4.9.7. Eszköz infó**

Általános információ a DVR-ről.

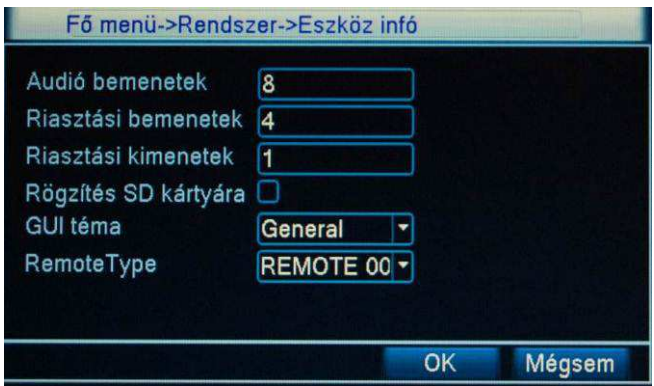

Az egyes értékeket ne változtassa meg, mert a DVR rendellenes működéséhez vezethet!

# **4.9.8. Automatikus karbantartás**

A DVR automatikus karbantartási feladatainak beállítása.

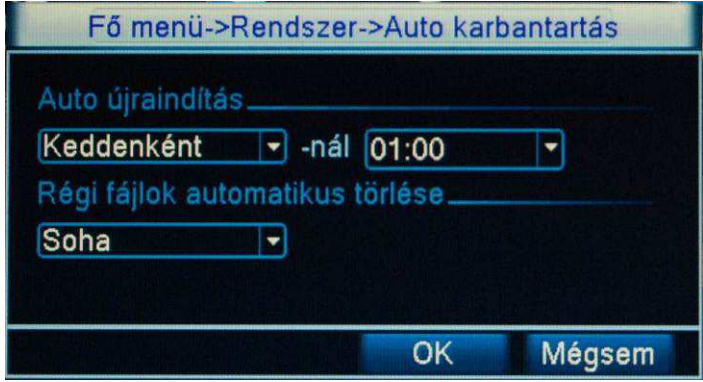

- 1. Auto újraindítás: a DVR automatikus újraindításának ütemezése
- 2. Régi fájlok automatikus törlése: A felvételek megőrzési idejének beállítása

# **5. Hálózati hozzáférés**

# **5.1 Hálózati kapcsolódás**

Mielőtt csatlakozna a rögzítőhöz, győződjön meg a következőkről:

- A hálózati kapcsolat megfelelő.
- A DVR és a PC hálózati beállításai megfelelőek.
- A DVR IP címének pingelésével győződjön meg a kapcsolat válaszidejéről: **ping DVR\_IPcíme** (pl.: ping 192.168.0.100). A kapott értéknek 255ms alatt kell lenni.

# **5.2 WEB-es Hálózati kapcsolódás**

Az IE böngésző címsorába írjuk be a DVR-en beállított IP címet és http

portot a következő formában: http://IP\_cím:HTTP\_port (pl.: http://192.168.0.100:100). Ha alapértelmezetten 80-ason hagyjuk a portot, akkor elég csak az IP címet beírnunk.

A DVR-hez az adott gépről történő első csatlakozáskor szükséges a felkínált Active-X vezérlő telepítésének engedélyezése. Sikeres csatlakozás után a következő bejelentkező ablak jelenik meg:

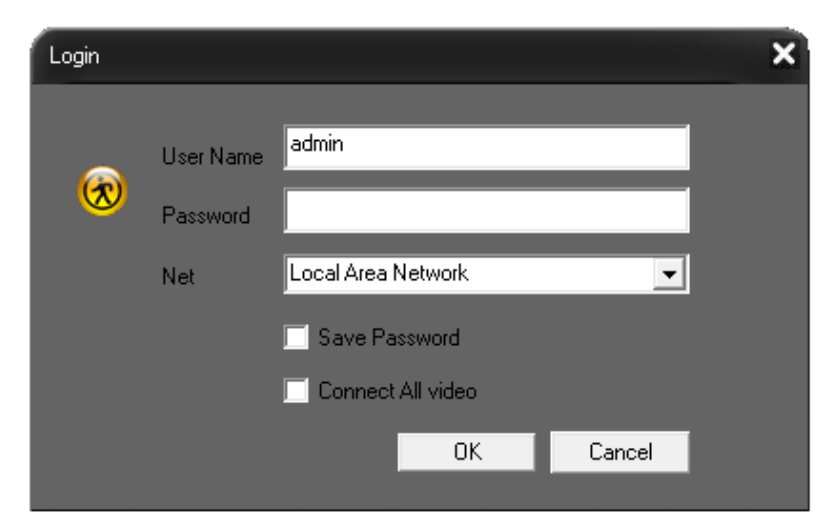

Az alapértelmezett felhasználó név: admin Jelszó: nincs beállítva

**Megjegyzés**: a biztonság érdekében az első bejelentkezés után változtassuk meg a ielszót!

Bejelentkezés után a következő felület jelenik meg:

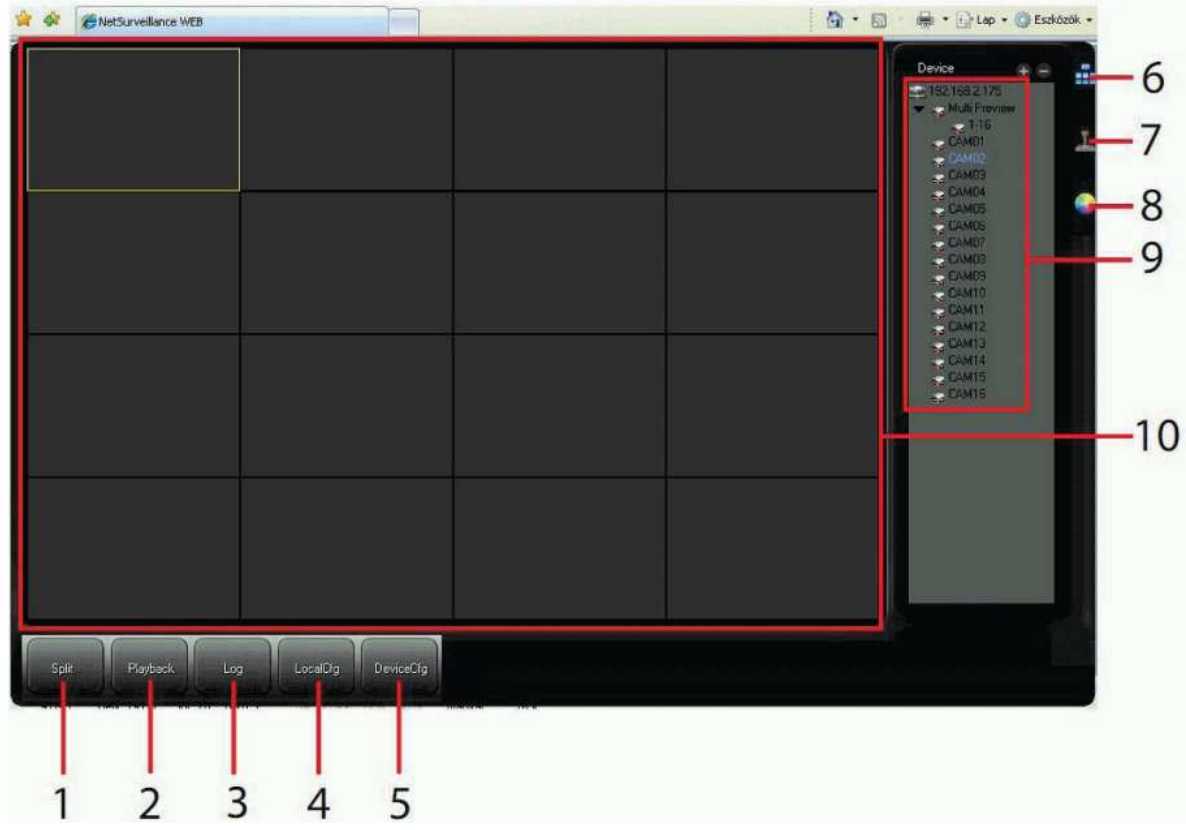

- 1. Képosztás váltása:1/4/6/8/9/13/16/20/25/36/64/Teljes képernyő
- 2. Visszajátszás: a gombra kattintva a keresési ablak jelenik meg, melyben egyszerűen kereshetünk a felvételek között
- 3. Eseménynapló: a kliens program eseménynaplójának megjelenítése
- 4. Helyi beállítások: a kliens program beállítási ablakának megjelenítése
- 5. Eszköz beállítások: az aktuálisan csatlakozott DVR menüjének megnyitása
- 6. Kamera lista: a kamerák ikonjára történő kattintással engedélyezhetjük a
- 7. megjelenítést a kijelölt megjelenítési pozícióban
- 8. PTZ vezérlőpult megjelenítése
- 9. Színbeállítások: az aktuálisan kijelölt kamera képi beállításai: Fényerő/Kontraszt/Színárnyalat/Színtelítettség.

Minden kamera megjelenítése egyedileg beállítható.

- 10. Vezérlő ablak: a Kamera lista / PTZ vezérlőpult / Színbeállítások megjelenítése
- 11. Megjelenítési ablak: kamerák képének megjelenítése

# **5.3 CMS kliens program**

Telepítsük a DVR-hez mellékelt CD Software könyvtárából a **General\_CMS\_Eng\_V1.0.0.8.T.20100304.exe** fájlt. Indítsuk el a CMS programot.

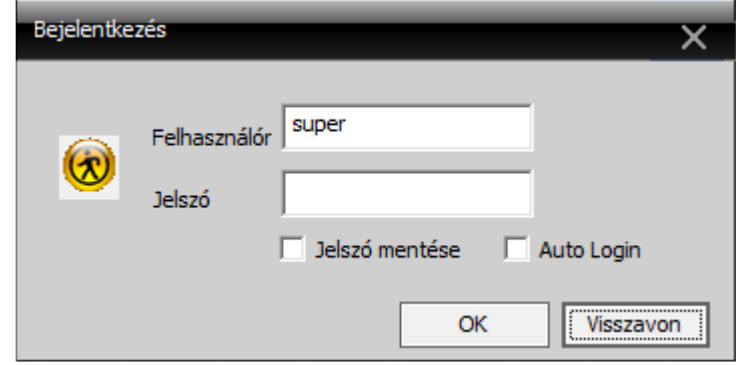

Az alapértelmezett felhasználó név: super Jelszó: nincs beállítva

**Megjegyzés**: a biztonság érdekében az első bejelentkezés után változtassuk meg a jelszót!

Bejelentkezés után a következő felület jelenik meg:

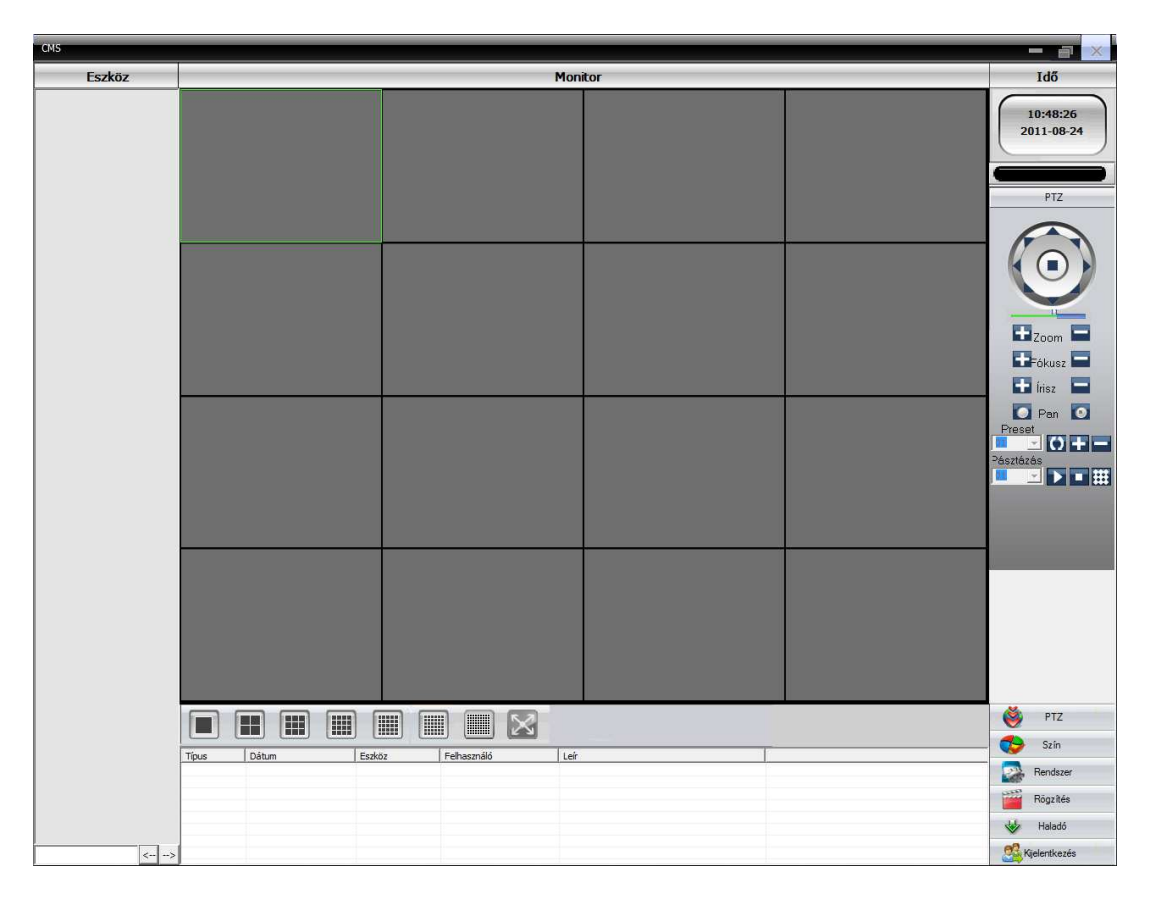

#### **DVR felvétele az eszközök listájába**

1. A DVR felvételéhez kattintsunk a Rendszer gombra a következő ablak megjelenítéséhez:

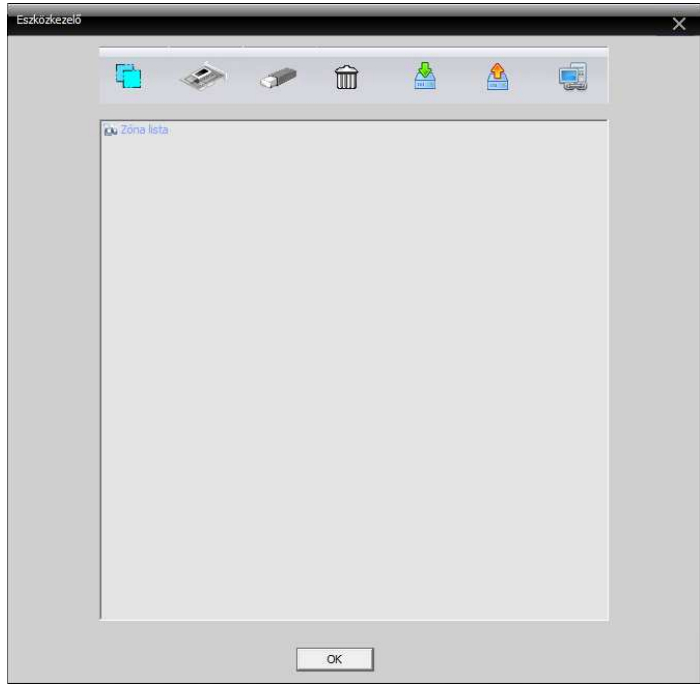

2. Kattintsunk a gombra és adjunk meg egy logikai csoportnevet a felvételre kerülő DVR-ek részére, mely segítségével nagyobb rendszer esetén akár területileg is segíteni fog a beazonosításban.

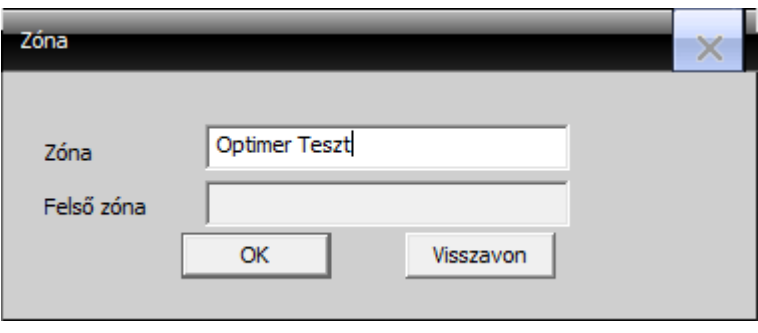

3. Kattintsunk a gombra a DVR csatlakoztatásához. Nyomjuk meg az IP keresés gombot. Ha minden jól megy, a szoftver meg fogja találni a hálózatunkon lévő DVR-t. Adjunk neki egy eszköznevet, jelszót (ha be van állítva) majd nyomjunk az ok gombra a mentéshez.

Ha nem a belső hálózatunkban van a DVR, hanem egy távoli hálózatban, akkor írjuk be manuálisan az IP címet, vagy a Domain négyzetre kattintva írjuk be a dinamikus címét az eszközünknek (lásd: DDNS 4.6.1-es fejezet), adjuk meg a portját, a felhasználó nevét és jelszavát.

Létező beállításainkat az editDevice gombra kattintva tudjuk megváltoztatni.

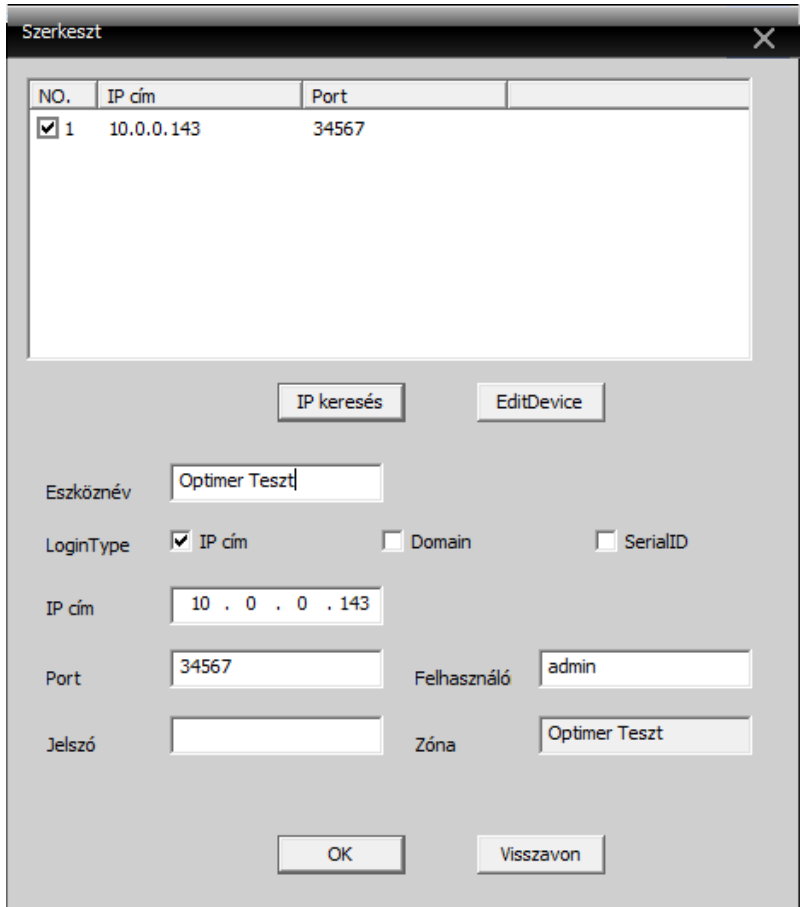

A DVR kameráinak megtekintéshez kattintsunk a monitor ablakban arra a négyzetre, ahol a kamera képét látni szeretnénk, majd kattintsunk kétszer az eszköz listában lévő kamerára. Így egy ablakban, akár több DVR képét is megfigyelhetjük egyszerre.

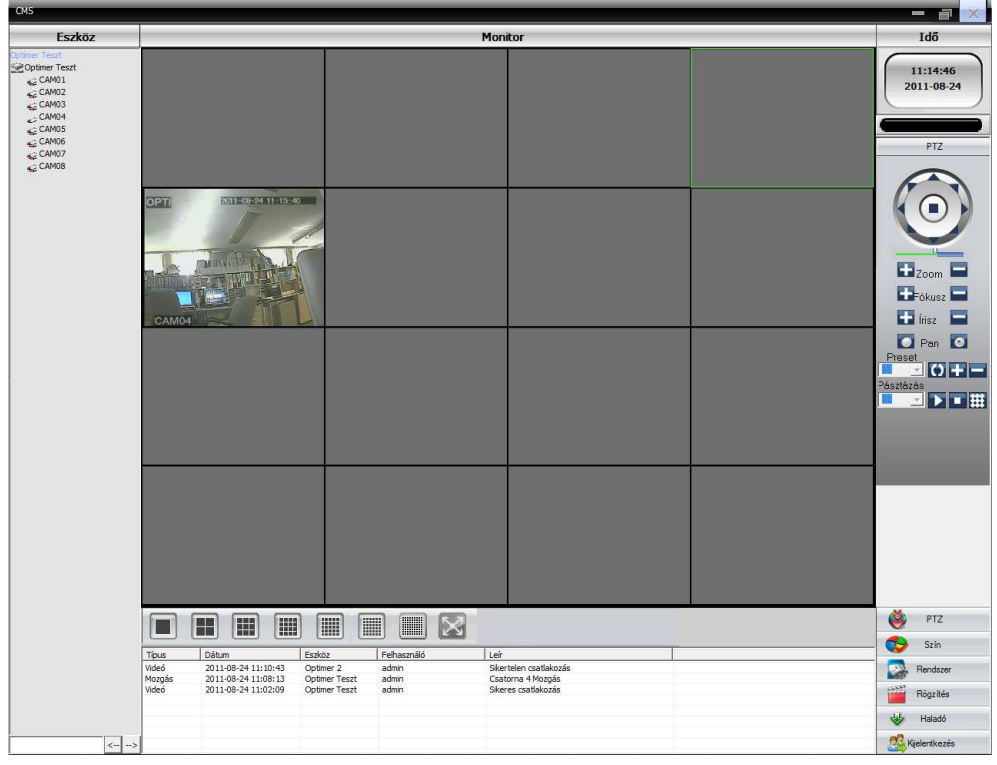

# **6. Gyakori kérdések**

Probléma esetén kérjük, először olvassa el a következő listát. Amennyiben nem talál választ, kérjük, hívja forgalmazóját.

A DVR nem indul el megfelelően

- Nem megfelelő tápegységet használ
- Ellenőrizze a tápegység csatlakozását és kábeleit
- Meghibásodott a csatlakoztatott HDD vagy a SATA kábel sérült

A DVR automatikusan újraindul vagy pár perc után leáll

- Nem megfelelő tápfeszültség
- Meghibásodott a csatlakoztatott HDD vagy a SATA kábel sérült
- Nem megfelelő szellőzés miatt túlmelegedés

A DVR nem érzékeli a HDD-t

- Nincs megfelelően csatlakoztatva a HDD
- Sérült a HDD kábele
- Hibás a HDD

Nincs megjelenített kép a monitoron

- A kamerák fényereje 0-ra van állítva
- Nincs vagy túl gyenge a kamerák videó jele
- Nincs a felhasználóhoz a kamerák képe engedélyezve
- A teljes képre lett beállítva a privát zónák valamelyike

Nem színesek vagy torzak a megjelenített képek

- A DVR és az analóg monitor jelrendszere eltérő
- A monitor csatlakozásához használt kábel túl hosszú vagy nem megfelelő
- Nem megfelelő a szín és fényerő beállítása a DVR-en

Helyi visszajátszásnál nem található felvétel

- Meghibásodott a HDD
- A felhasználónak nincs megfelelő jogosultsága a visszanézéshez
- Nem megfelelő rögzítési időzítés

Zajos a megjelenített kép

- Zajos a kamera képe
- Hibás a kamera kábelének csatlakozója

Nem elérhető az audió a kliens program alatt

- Nincs engedélyezve az audió átvitel
- Nincs audió jel a DVR bemenetén

Nem megfelelő rendszeridő

- Nem megfelelő rendszeridő beállítás
- Az alaplapon található elem lemerült

A DVR nem vezérli a PTZ kamerát

- Nincs vagy nem megfelelőek az adott kamerára beállított PTZ paraméterek
- Nem megfelelő az RS-485 csatlakozás
- Túl nagy az RS-485 busz hossza

A mozgásérzékelésre nem történik felvétel

- Nem megfelelő a mozgásérzékelés területének beállítása
- Nem megfelelő a mozgásérzékenység érzékenységi szintje
- Nem megfelelő a mozgásérzékenység minimális megsértési ideje
- Nem megfelelő vagy nincs az időzítés beállítva

Nem lehet weben keresztül csatlakozni

- Támogatott operációs rendszer: min. Windows 2000SP4
- Nincs telepítve az Active-X vezérlő
- DirectX 8.1-nél alacsonyabb vezérlő
- Hibás hálózati kapcsolat
- Hibás jelszó vagy azonosító

Nincs vagy nem megfelelő a hálózati kapcsolaton keresztül megjelenített kép

- Nem megfelelő hálózati kapcsolat
- Nem megfelelő jogosultság.

A hálózati kapcsolat nem megfelelő

- Hibás hálózati kábel
- Nem megfelelő hálózati adatok
- IP cím vagy MAC cím ütközés

Nem érzékeli a csatlakoztatott USB egeret

- Nem a megfelelő porthoz van csatlakoztatva
- Sérült az USB kábel
- Túl hosszú az USB kábel

Hiba USB eszközre történő mentés közben

- Nem megfelelő az eszköz szabad kapacitása a mentési fájlok részére
- Nem kompatibilis USB eszköz vagy annak formátuma

Nincs riasztási jelzés

- Nem megfelelő a riasztási beállítások
- A riasztási kimenet letiltva vagy kézileg átkapcsolva
- Nem megfelelő a riasztást adó il fogadó eszközök csatlakoztatása

A távirányító nem működik

- Nincs vagy lemerült elem
- Túl nagy vezérlési távolság
- A DVR azonosítója nem megfelelő

# **7. Műveletek a távirányítóval**

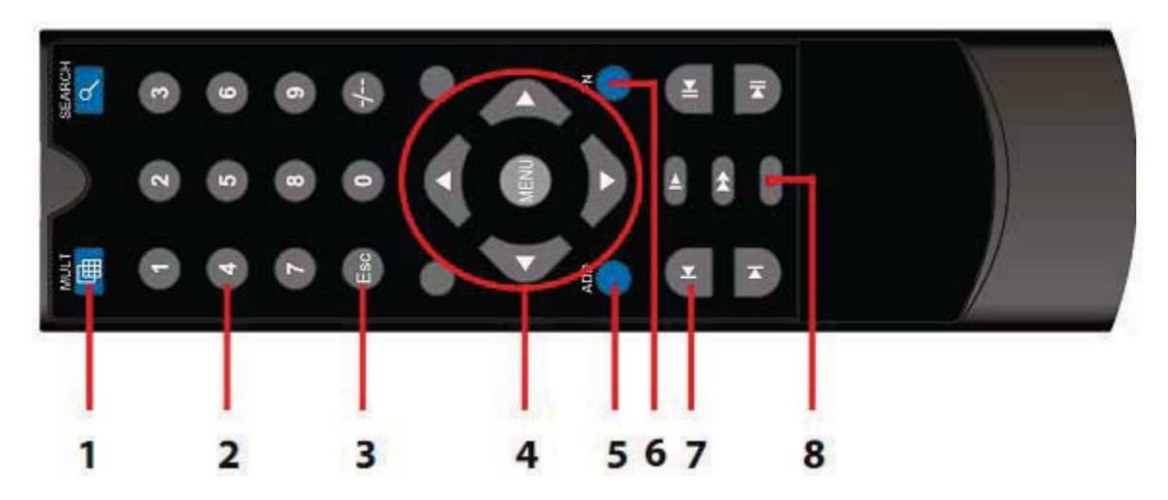

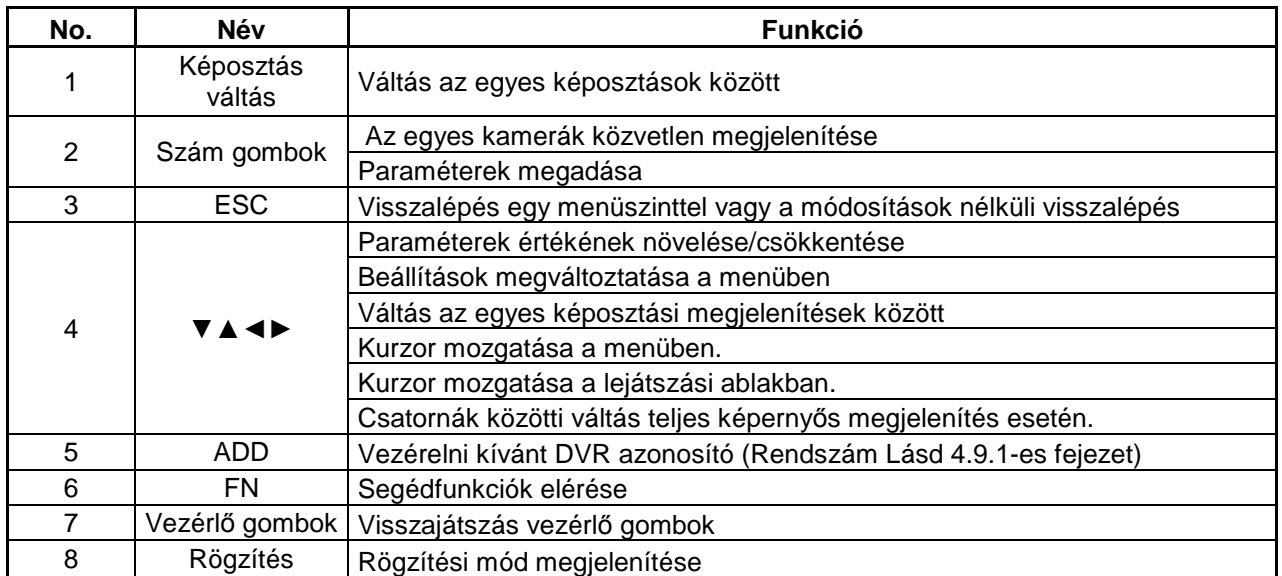